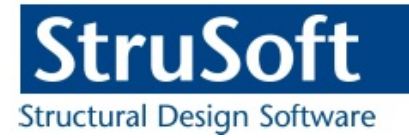

# StruSoft StruXML Revit Add-In

# Manual: Using Revit - FEM-Design link

StruSoft AB Fridhemsvägen 22 SE-217 74, Malmö, Sweden www.strusoft.com

Version: January 26th, 2016

### Copyright

Copyright© 2016 by StruSoft. All rights reserved.

Content of this publication may not be reproduced or transmitted in any means without the written permission of Structural Design Software in Europe AB.

### **Trademarks**

FEM-Design ® is a registered trademark of StruSoft. Revit ® is a registered trademark of Autodesk.

### **Disclaimer**

The StruSoft StruXML Revit Add-In is a tool that enables a link between Revit and FEM-Design. However, the user must understand the assumptions and restrictions that are described in this document.

Considerable time and effort have gone into development and testing of the StruSoft StruXML Revit Add-In. We have done our best to ensure the reliability of the software and the accuracy of this document. However, the user must accept that no warranty is given by the developers or distributors concerning accuracy of this software or information found in this document.

Anyone that has doubts concerning the accuracy of the StruSoft StruXML Revit Add-In, or has suggestions regarding development of the StruSoft StruXML Add-In, is welcome to contact us at: iwona.budny@strusoft.com.

For support, please use: support.femdesign@strusoft.com. When sending support question, please remember to always attach an original Revit / FEM-Design model, struxml file, and in case of Import to Revit – a Revit rvt file, as well us explain which version of FEM-Design and StruSoft StruXML Revit Add-In have been used.

### **Current link versions**

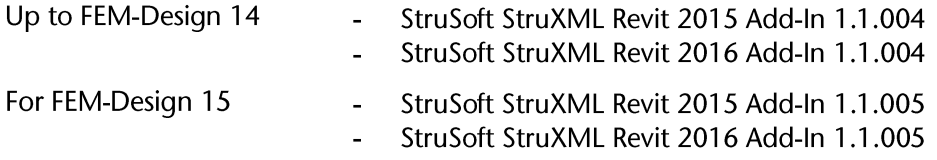

### Compatibility

- Revit/Revit Structure: version 2015 and 2016
- FEM-Design 11.01.002 or higher; the recommended version is 13.01.003 (to take advantage of all the features offered by the link)

### **Download**

- **FEM-Design Download Center**
- StruSoft Installer

### **Tutorials and Tips and tricks**

- **FEM-Design Revit Integration**
- **StruSoft blog**  $\sim$
- **StruSoft Official YouTube channel**
- **Discussion forum**

## **Table of contents**

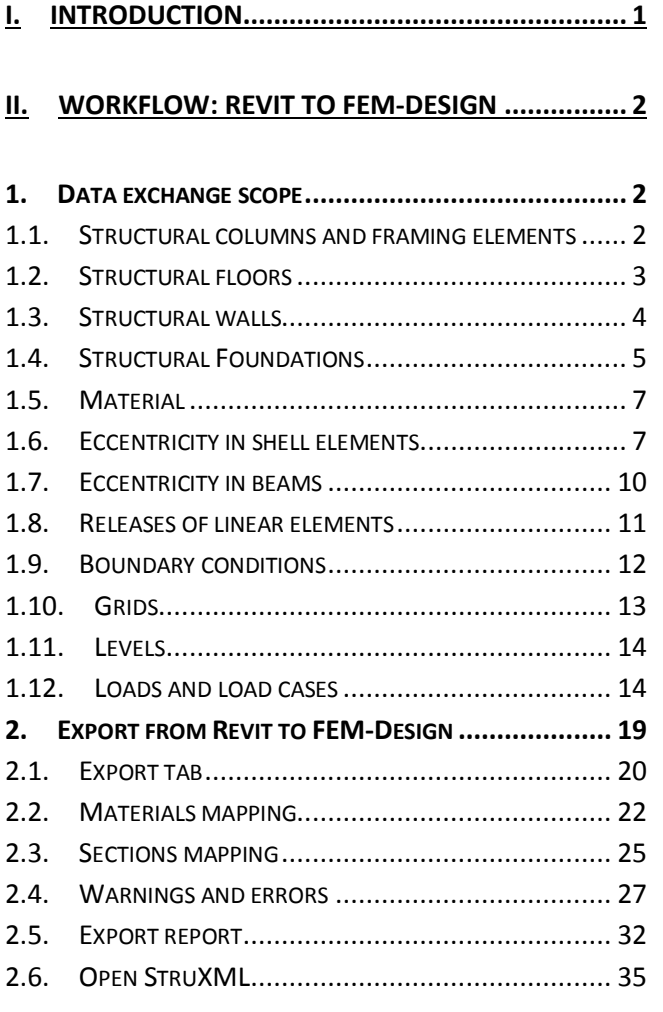

### **III. [WORKFLOW: FEM-DESIGN TO REVIT](#page-39-0) ............. 36**

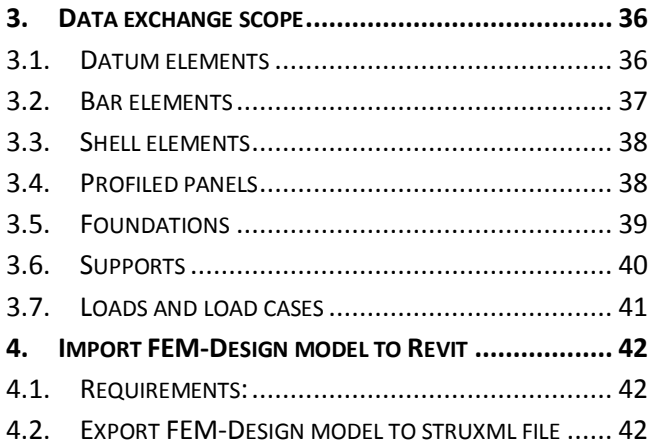

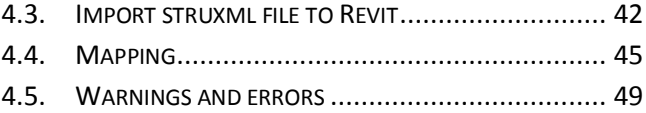

#### <span id="page-4-0"></span> $\mathbf{I}$ . Introduction

The transfer of data between Revit and FEM-Design is possible thanks to the StruSoft StruXML Revit Add-In. Data are saved into a struxml format and the file is exchanged between Revit and FEM-Design. It is not required that both Revit and FEM-Design are installed at the same computer.

### **Direction: Revit to FEM-Design**

Export a Revit analytical model to create a new model in FEM-Design.

### **Direction: FEM-Design to Revit**

Import a FEM-Design model to create a new model in Revit.

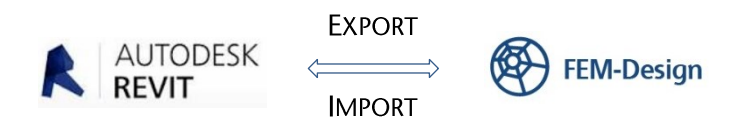

### **Manual scope**

This document describes the concept behind the link between Revit and FEM-Design and explains how to exchange data between those two programs using the StruSoft StruXML Revit Add-In.

The manual is divided into two main parts, each dealing with one particular direction of data exchange. Each part contains description of elements and features that can be transferred, as well as explanation of the transfer procedure.

### **Installation**

Download the latest version of StruSoft StruXML Revit Add-In, close Revit and run the installation file. After completion of the installation process, StruSoft FEM-Design panel will appear in the Analyze tab in Revit along with the Export StruXml and Import StruXml commands as shown in Figure  $I-1.$ 

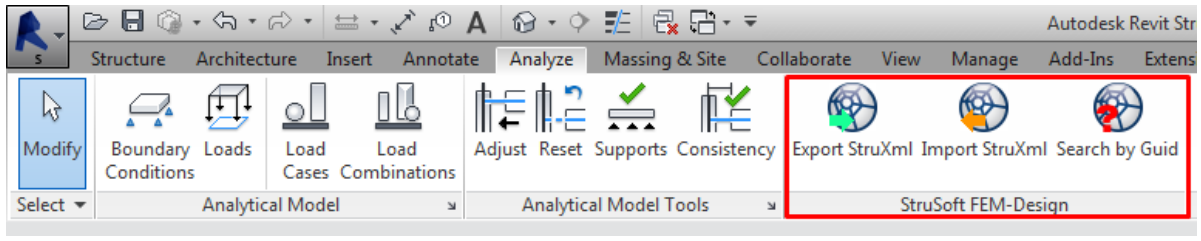

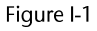

#### <span id="page-5-0"></span> $II.$ **Workflow: Revit to FEM-Design**

The transfer of structural elements from Revit to FEM-Design is done by exporting an analytical model of an instance of an element along with its properties, i.e. material, section/profile/thickness, release conditions, eccentricity.

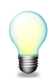

If a structural element in Revit does not have analytical model enabled, it will not be exported to FEM-Design.

### <span id="page-5-1"></span>1. Data exchange scope

Following elements and properties can be exported from Revit to FEM-Design using the StruSoft StruXML Revit Add-In:

Flements:

- **Structural Columns**
- Structural Framing elements (Beams, Beam systems, Braces, Trusses)
- **Structural Floors**
- **Structural Walls**
- **Structural Foundation**
- Grids and levels
- Loads and load cases

Properties:

- Material of an element
- Section / Profile / Thickness of an element
- Releases of linear elements
- **Boundary conditions**  $\overline{a}$
- Eccentricity in case of floor slabs, walls and beams

#### <span id="page-5-2"></span> $1.1.$ **Structural columns and framing elements**

Following properties of Structural Columns and Structural Framing elements are exported from Revit to FEM-Design along with the geometry of the Analytical Column or Analytical Beam element:

- Section / profile
- Material\*
- Release conditions
- Eccentricity (only of beams)\*\*

\* Only the Structural material is exported. Read more in Chapter 1.5.

\*\* Read more about the eccentricity export rules in Chapter 1.7.

Slanted columns in Revit can be exported to struxml and read in FEM-Design, but a message at the export will appear (both in the Export dialog and in the Export Report) in order to warn about slanted elements in the model, as shown in Figure II-1.

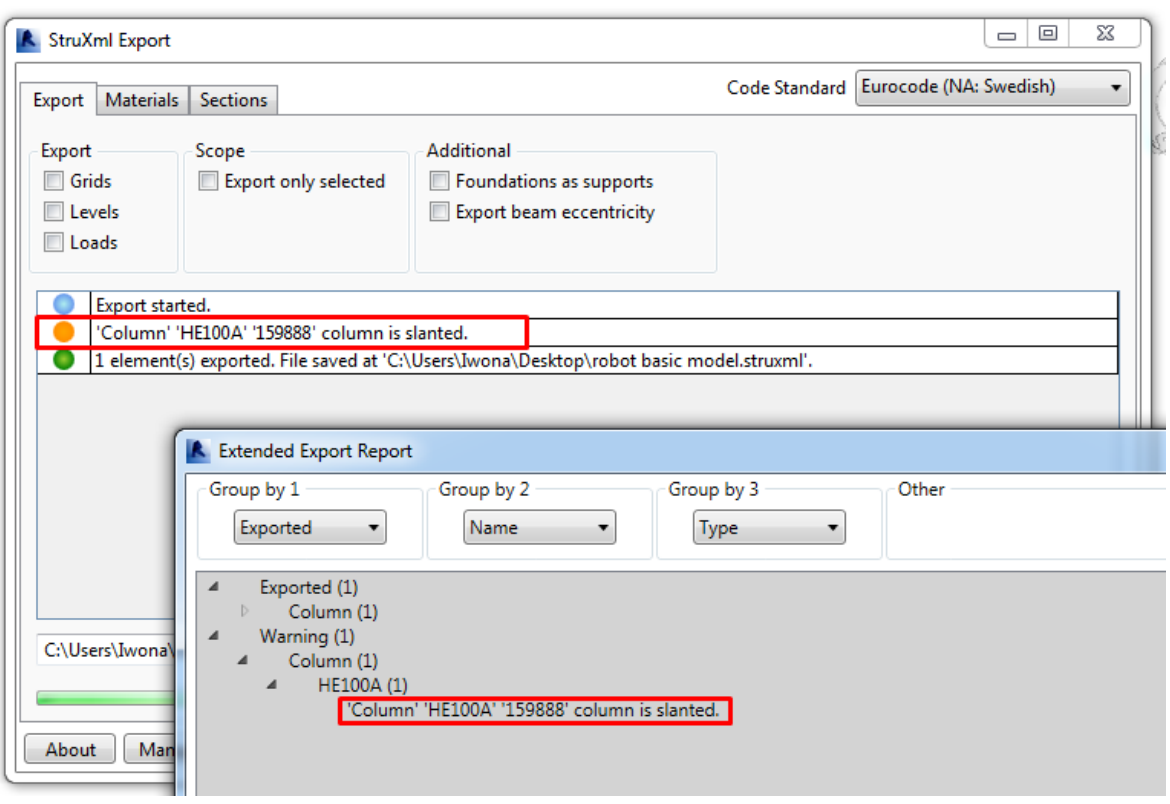

Figure II-1

#### <span id="page-6-0"></span> $1.2.$ **Structural floors**

Following properties of Structural Floors are exported from Revit to FEM-Design along with the geometry of the Analytical Floor element:

- Thickness of the structural layer
- Material\*  $\overline{a}$
- Eccentricity\*\*

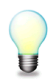

If one wants to export a Revit model containing floor elements, he needs to be aware that each structural floor element in Revit has to be a separate instance i.e. only one individual floor should be drawn using the Create Floor Boundary command.

If more than one floor element is created within one floor boundary (as shown in Figure II-2), it will be divided into number of separate elements when exported to struxml.

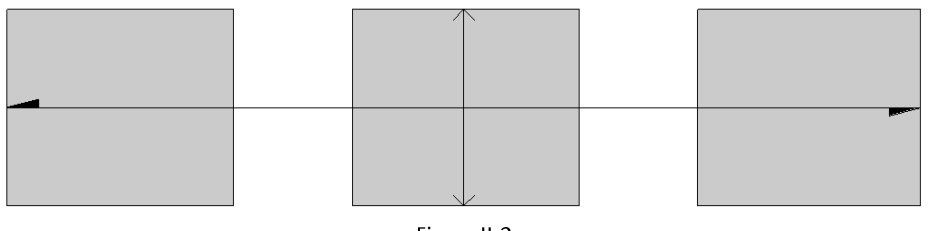

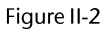

\* Only the Structural material is exported. Read more in Chapter 1.5.

#### <span id="page-7-0"></span> $1.3.$ **Structural walls**

Following properties of Structural Walls are exported from Revit to FEM-Design along with the geometry of the Analytical Wall element:

- Thickness of the structural layer
- Material\*
- Eccentricity\*\*

\* Only the Structural material is exported. Read more in Chapter 1.5.

\*\* Read more about the eccentricity export rules in Chapter 1.6.

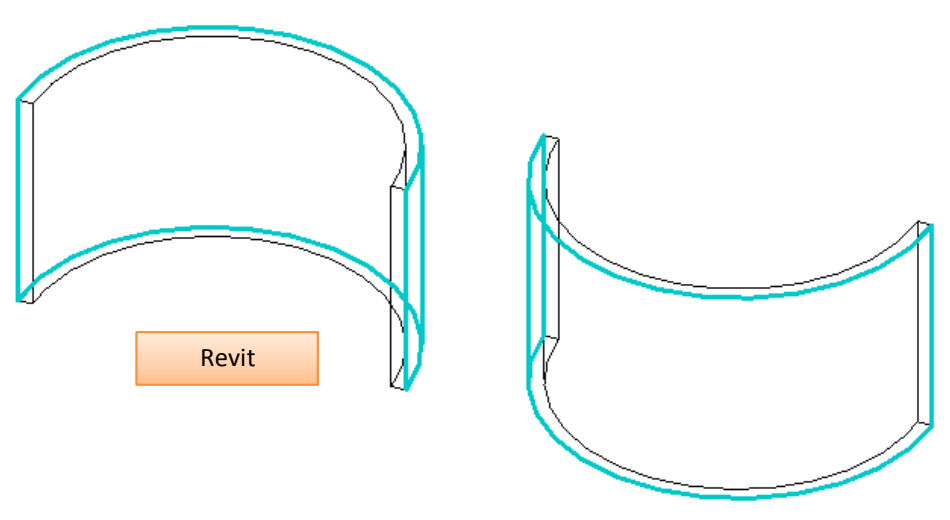

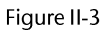

<span id="page-7-1"></span>Curved walls drawn in Revit (Figure II-3) will be divided into a number of straight walls while being exported to struXML file, as shown in Figure II-3. This is the way curved walls are represented in FEM-Design.

Figure II-4 shows the convention of the local coordinate system that curved walls will be assigned with in FEM-Design.

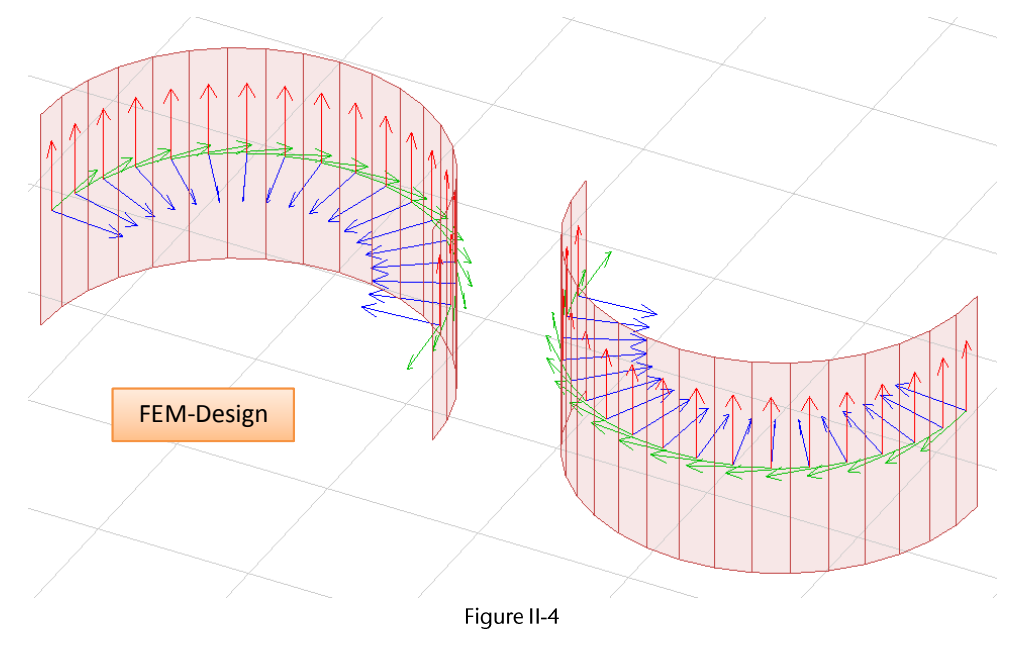

#### <span id="page-8-0"></span> $1.4.$ **Structural Foundations**

User can decide if to export Structural Foundations as supports or as foundation elements. By default, foundations are always exported as foundation elements. The option to export foundations as supports is present in the StruXML Export dialog as shown in Figure II-5.

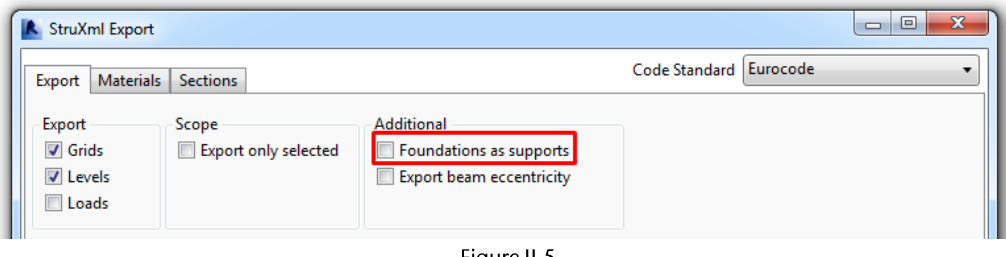

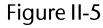

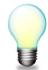

Structural Foundations can be exported as foundation elements only to FEM-Design in version higher than 12.00.003

### 1.4.1. Export as foundation elements

If Foundation as Supports option is not selected, Structural Foundations will be exported from Revit to FEM-Design as foundation elements according to the following manner:

### **Structural Foundation: Isolated**

It is exported to FEM-Design as *Isolated foundation* with the following default settings:

- Analytical system: Point support group
- Bedding modulus: 10000 kN/m2/m

An analytical model of isolated foundation is exported to FEM-Design along with the material properties and the exact position of the physical model in respect to the analytical model (In FEM-Design recognized as Connection point) as shown in Figure II-6.

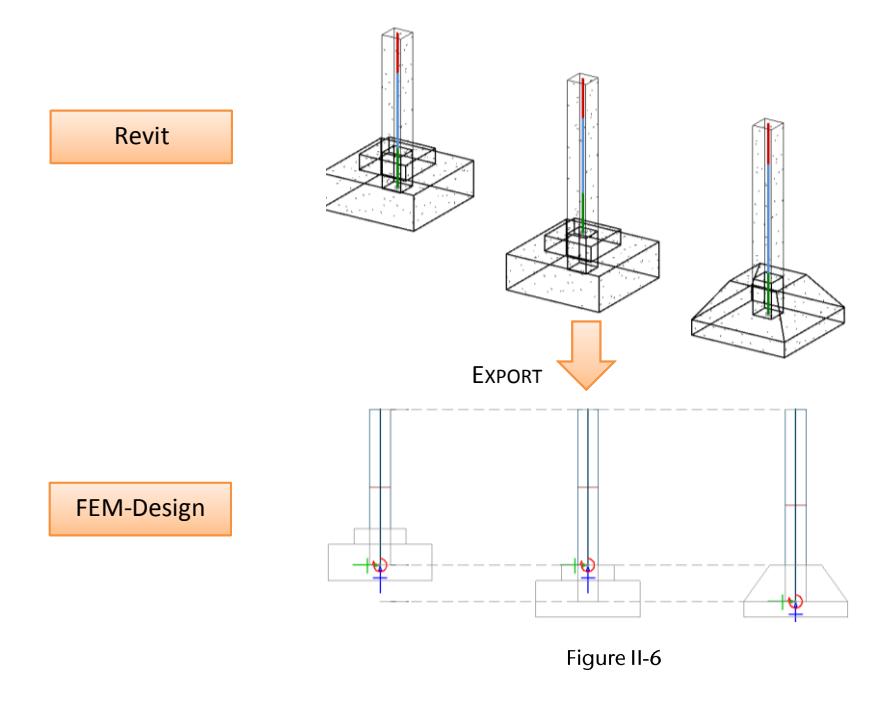

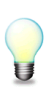

it is only possible to export the geometry of foot pads with non-curved edges. All the other kinds of isolated foundations, i.e. foot pads with round edges, piles, pile caps, etc. will be exported as a Point Support group with the default state Hinged. The point support will be added in each analytical foundation (point).

### **Structural Foundation: Wall**

It is exported to FEM-Design as Wall foundation with the following default settings:

- Analytical system: Line support group
- Bedding modulus: 10000 kN/m2/m

An analytical model of wall foundation is exported to FEM-Design along with the material properties and the exact position of the physical model in respect to the analytical model (in FEM-Design recognized as *Insertion point*) as shown in figure below.

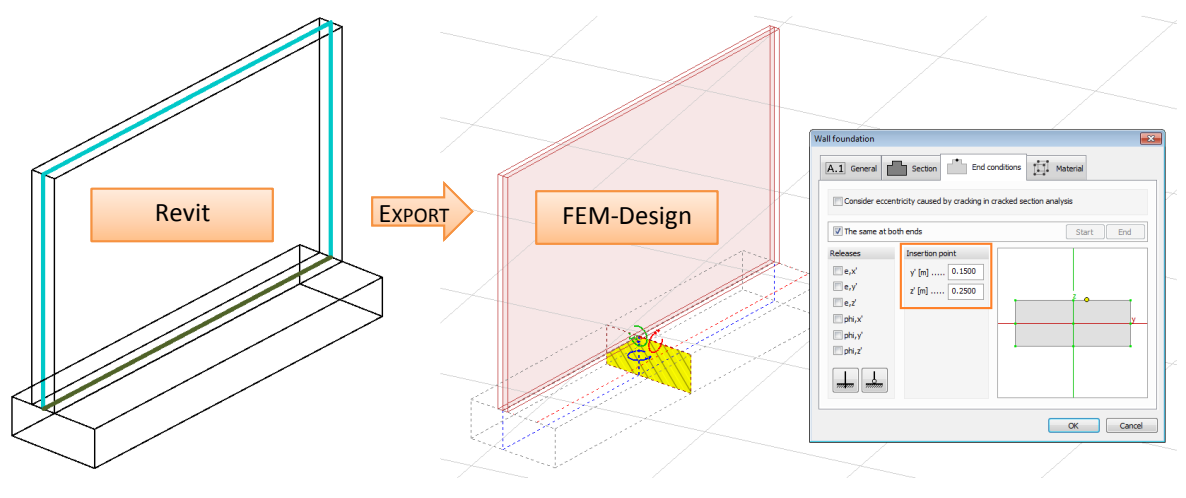

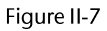

### **Structural Foundation: Slab**

It is exported to FEM-Design as Foundation slab with the following default settings:

Bedding modulus: 10000 kN/m2/m

An analytical model of slab foundation is exported to FEM-Design along with the material properties and the analytical alignment definition. Read about the analytical alignment rules in Paragraph 1.6.

### 1.4.2. Export as supports

If Foundation as Supports option is selected, Structural Foundations are exported from Revit to FEM-Design as Supports according to the following manner:

- Structural Foundation: Isolated in FEM-Design will be converted into Point Support Group with the default type: Hinged
- Structural Foundation: Wall in FEM-Design will be converted into Line Support Group with the default type: Hinged
- Structural Foundation: Slab in FEM-Design will be converted into a Surface support group.

#### <span id="page-10-0"></span> $1.5.$ **Material**

Each analytical element that is meant to be exported from Revit to FEM-Design needs to have a structural material assigned to its physical model.

Element, which structural material is set to be  $\langle By\ Category \rangle$  will not be exported to FEM-Design. An error about lack of structural material assigned to an element will appear after attempt to export such element.

In case of multilayer walls or multilayer floor slabs, analytical model is exported along with the material (and thickness) property of a layer that is marked as a Structural Material. In the example shown in Figure II-8, the wall element would be exported from Revit to FEM-Design as a 215 cm thick element with the material: Masonry - Concrete Block.

| <b>Edit Assembly</b>                    |                      |                         |                             |                  |              |                            |
|-----------------------------------------|----------------------|-------------------------|-----------------------------|------------------|--------------|----------------------------|
| Family:                                 |                      | <b>Basic Wall</b>       |                             |                  |              |                            |
| Type:<br><b>Total thickness:</b>        |                      | CW 102-50-215p<br>379.0 |                             |                  |              | 6000.0<br>Sample Height:   |
|                                         |                      |                         | 1.0510 (m <sup>2</sup> K)/W |                  |              |                            |
| Resistance (R):<br><b>Thermal Mass:</b> |                      |                         |                             |                  |              |                            |
|                                         |                      | 13.70 kJ/K              |                             |                  |              |                            |
| Layers                                  |                      |                         |                             |                  |              |                            |
|                                         | <b>EXTERIOR SIDE</b> |                         |                             |                  |              |                            |
|                                         |                      | <b>Function</b>         | <b>Material</b>             | <b>Thickness</b> | <b>Wraps</b> | <b>Structural Material</b> |
| 1<br>.                                  | <b>Finish 1 [4]</b>  |                         | <b>Brick, Common</b>        | 102.0            | V            |                            |
| $\overline{2}$                          |                      | Thermal/Air Layer [3]   | <b>Cavity Fill</b>          | 50.0             | ⊽            |                            |
| 3                                       | Membrane Layer       |                         | Vapour Retarder             | 0.0              |              |                            |
| 4                                       | <b>Core Boundary</b> |                         | <b>Layers Above Wrap</b>    | 0.0              |              |                            |
| 5                                       | Structure [1]        |                         | Masonry - Concrete          | 215.0            |              | U                          |
| 6                                       | <b>Core Boundary</b> |                         | <b>Layers Below Wrap</b>    | 0.0              |              |                            |
| 7                                       | <b>Finish 2 [5]</b>  |                         | Finishes - Interior -       | 12.0             | v            |                            |
|                                         |                      |                         |                             |                  |              |                            |
|                                         |                      |                         |                             |                  |              |                            |
|                                         |                      |                         | <b>INTERIOR SIDE</b>        |                  |              |                            |

Figure II-8

#### <span id="page-10-1"></span> $1.6.$ **Eccentricity in shell elements**

In Revit user can decide about the position of Analytical Wall and Analytical Floor / Analytical Foundation Slab in relation to the physical model. Those settings are exported to FEM-Design as Eccentricity and the Alignment is set to one of the three values: Top/Left, Center or Bottom/Right. Example of an alignment setting in case of floor element is shown in Figure II-9.

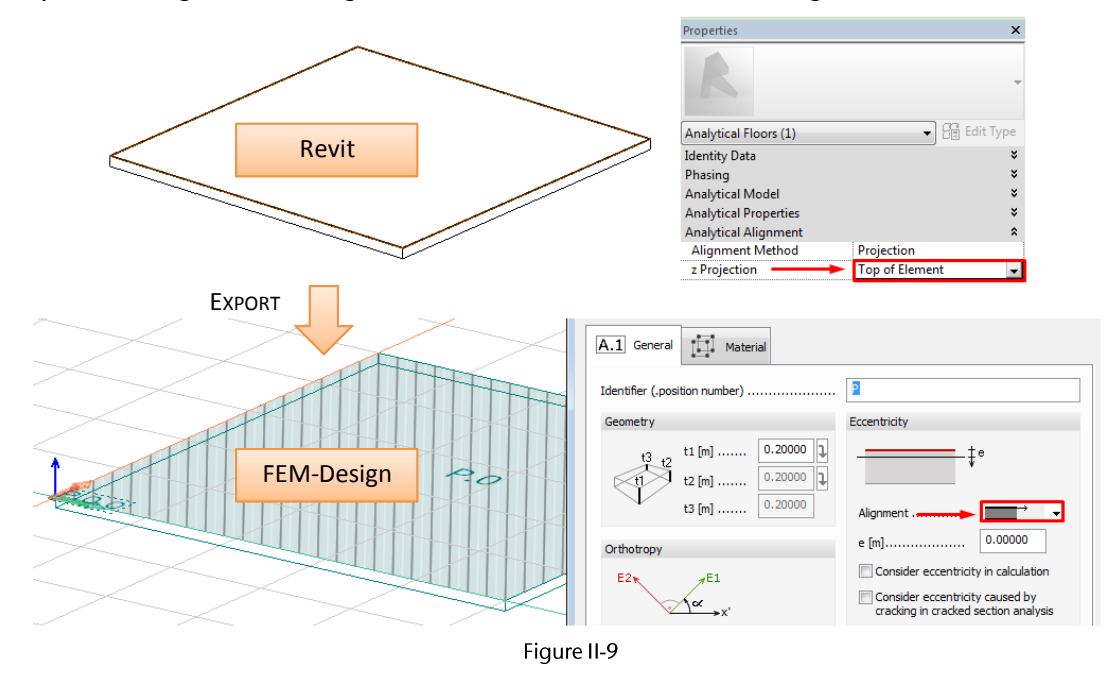

<span id="page-10-2"></span>StruSoft AB | Copyright© 2016 StruSoft. All rights reserved.

### 1.6.1. Analytical Floor / Analytical Foundation Slab

Following Analytical Alignment definition of an Analytical Floor / Analytical Foundation Slab is exported to FEM-Design:

Alignment Method: Projection

z Projection: Top of Slab Center of Slab **Bottom of Slab** 

In any other case, i.e. Projection is set to a Level or a Reference Plane, or the Alignment Method is set to be Auto detect, the default position of Analytical Floor / Analytical Foundation Slab in relation to physical element after export to FEM-Design will be: Center.

Example of different settings in Revit and the final result after opening the exported model in FEM-Design is shown in Table II-1 and in Figure II-10.

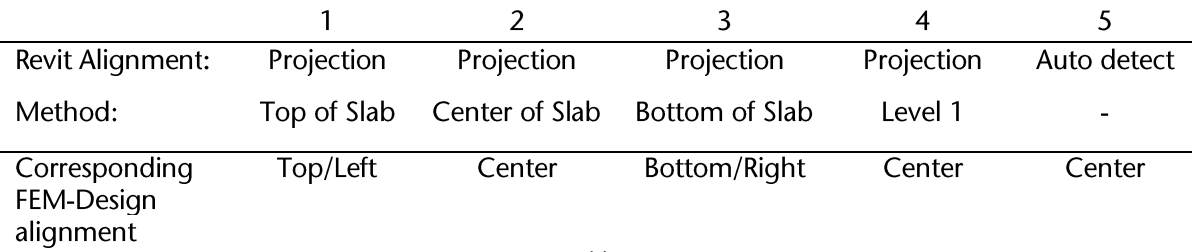

Table II-1

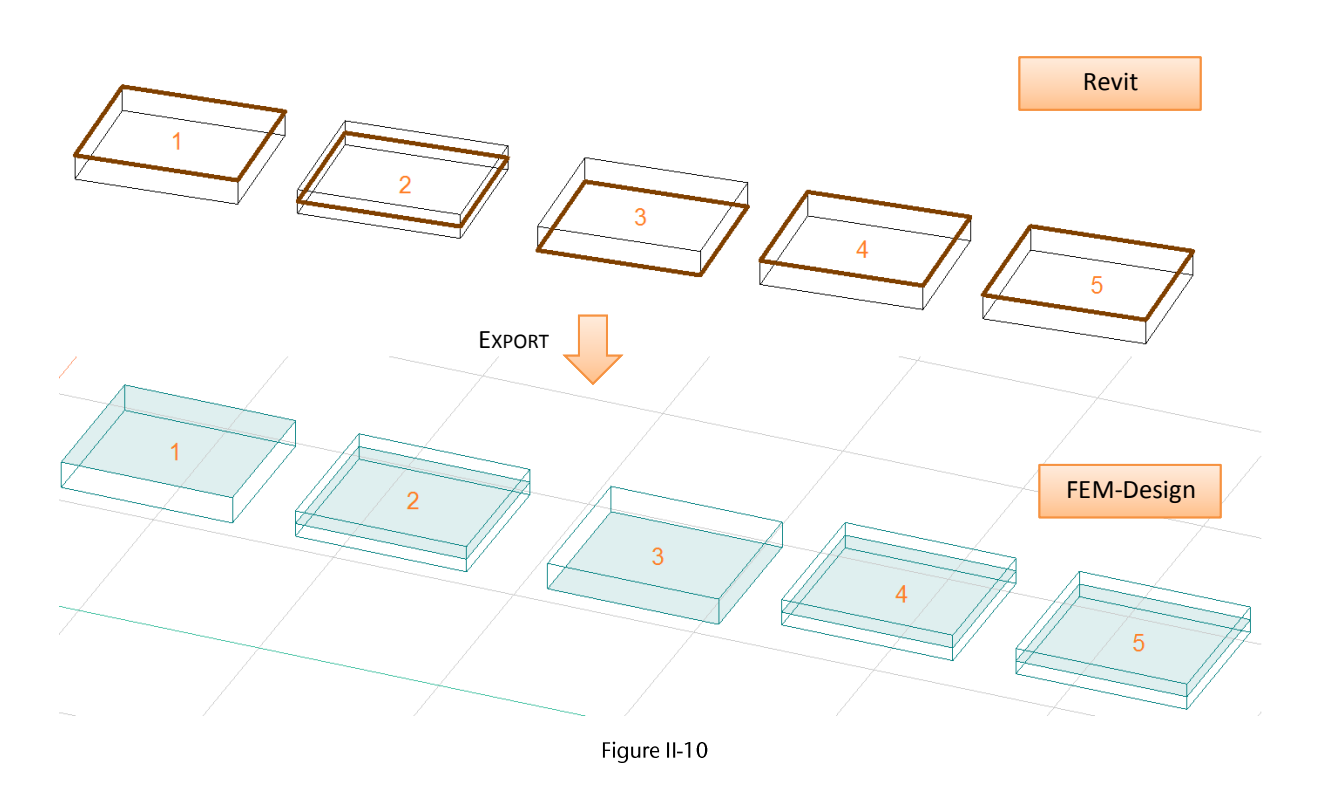

### 1.6.2. Analytical Wall

Following Analytical Alignment settings of an Analytical Wall are exported to FEM-Design:

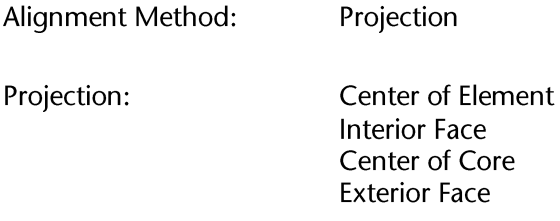

In any other case, i.e. Projection is set to a Grid or a Reference Plane or the Alignment Method is set to be Auto detect, the default position of analytical model in relation to physical element after export to FEM-Design will be: Center.

Example of different settings in Revit and the final result after opening the exported model in FEM-Design is shown in Table II-2 and in Figure II-11.

<span id="page-12-0"></span>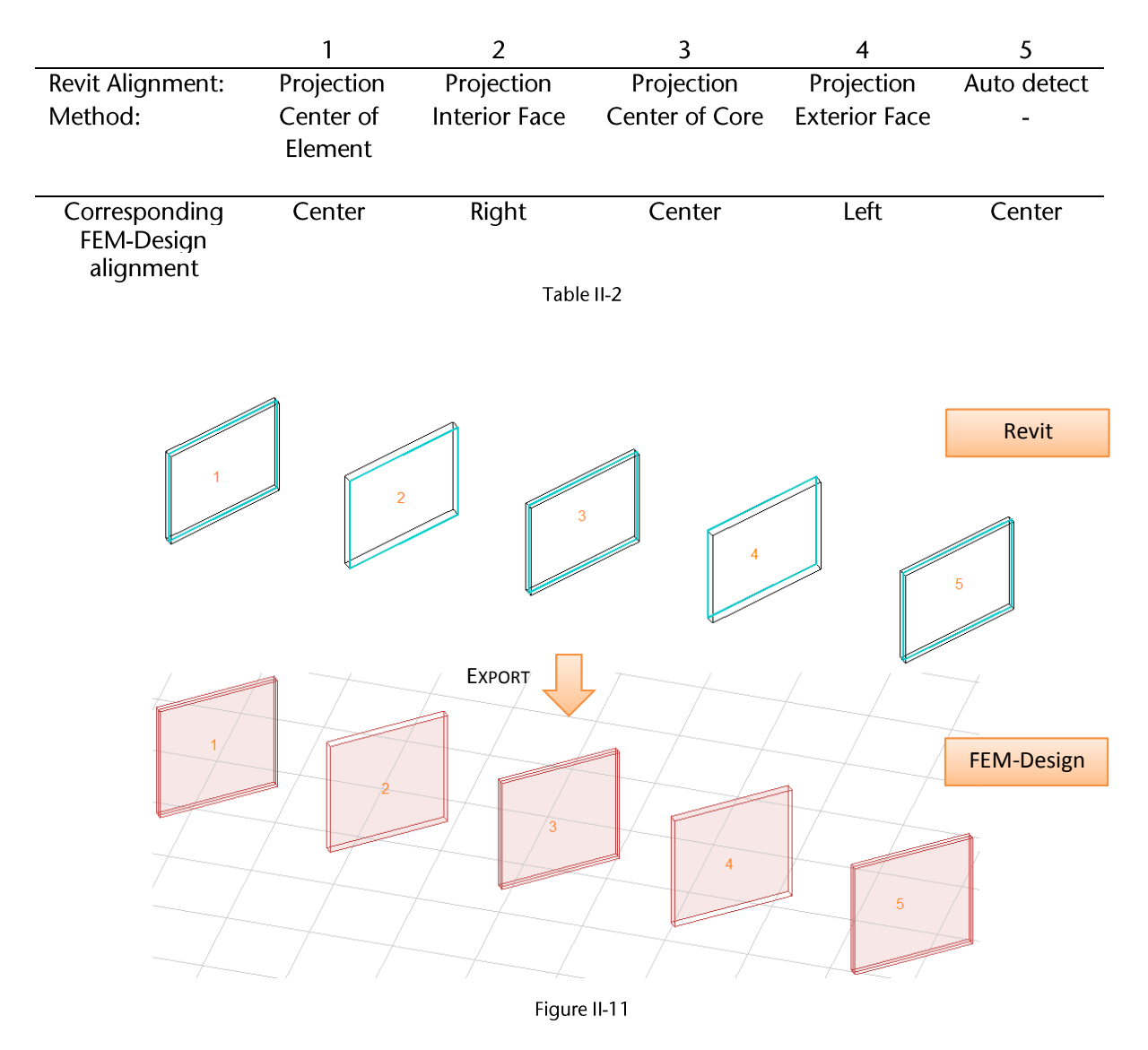

#### <span id="page-13-0"></span> $1.7.$ **Eccentricity in beams**

Almost any configuration of analytical beam model in regards to its physical representation can be transferred to struxml and read in FEM-Design as Eccentricity.

In order to export eccentricity in beams, one has to check the Export beam eccentricity box in the Export StruXML dialog, as shown in Figure II-12. Starting from StruXML Revit Add-In 1.1.005 this option is checked by default.

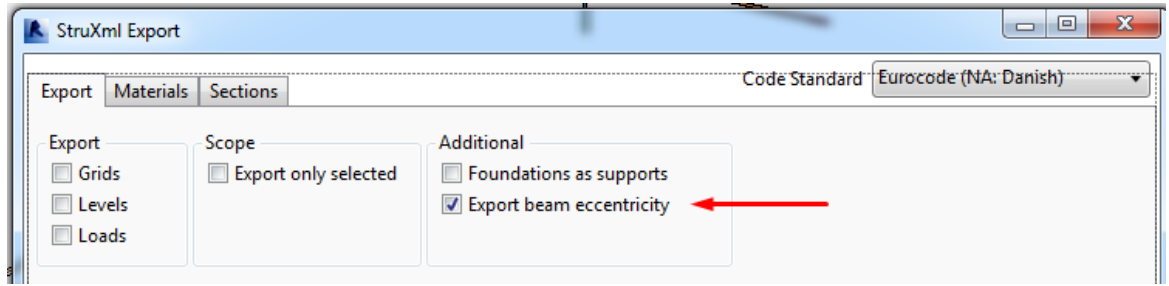

Figure II-12

<span id="page-13-1"></span>Example of beam eccentricity export is shown in Figure II-13

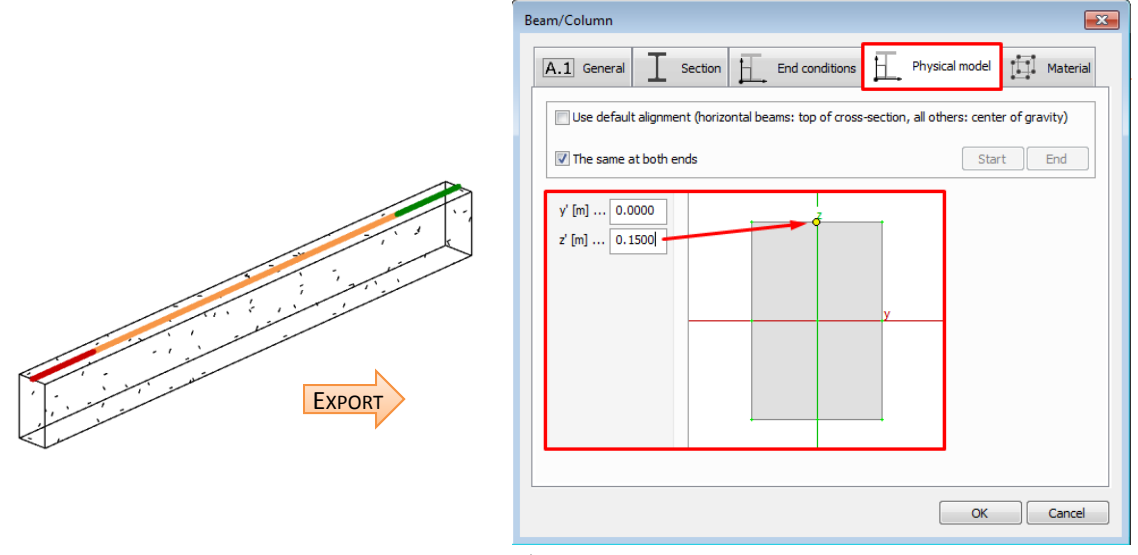

Figure II-13

The eccentricity configuration that cannot be exported to struxml is when the start and end part of the analytical beam are not the same. Example of such configuration is shown in Figure II-14.

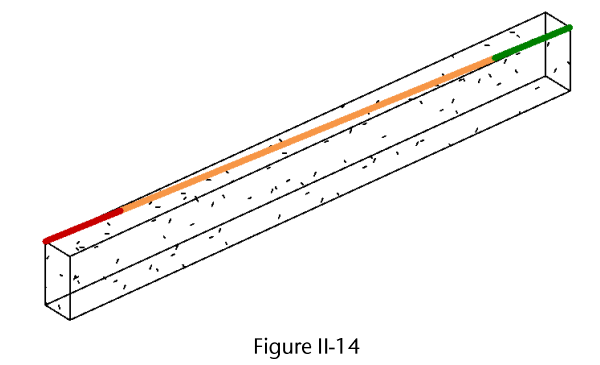

In this case, a warning will be thrown at the export [\(Figure II-15\)](#page-14-1).

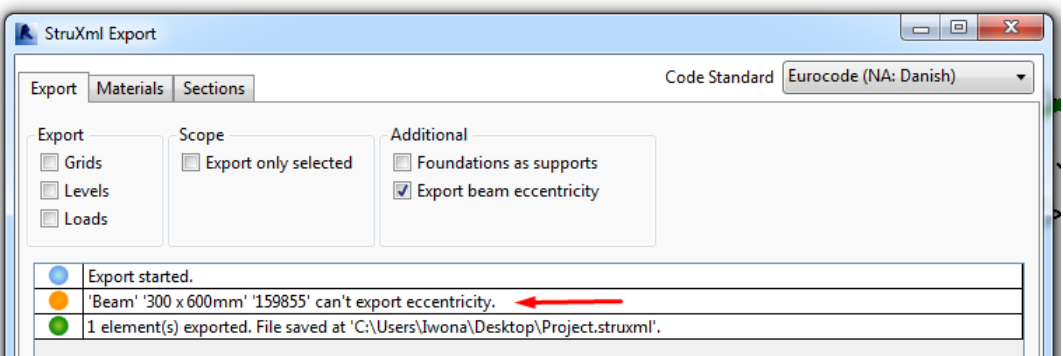

Figure II-15

<span id="page-14-1"></span>The analytical position of the beam will be exported to struxml (as usually), but eccentricity will not. It means that the cross section will be simply assigned along the length of the analytical beam, with y'=0 and x'=0 eccentricity values ([Figure II-16\)](#page-14-2).

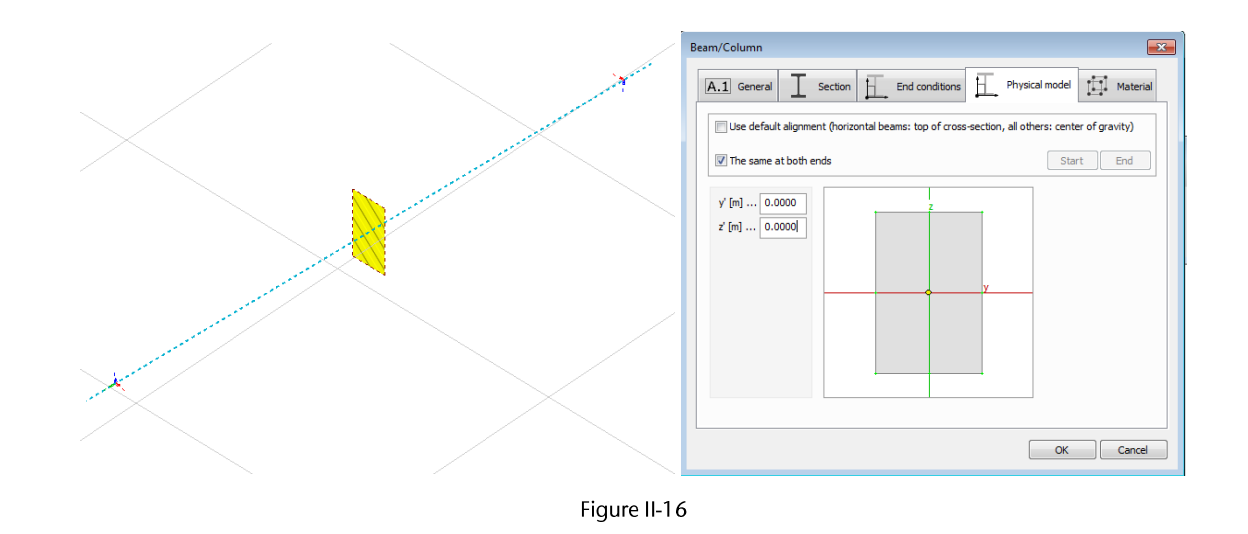

#### <span id="page-14-2"></span><span id="page-14-0"></span>**Releases of linear elements**  $1.8.$

All linear analytical elements are exported from Revit to FEM-Design along with the settings of Top Release and Bottom Release. The exact definition of the three predefined releases: Pinned, Fixed, Bending Moment as well as User Defined release are exported to FEM-Design. Figure II-17 shows release conditions originally set in Revit and the result of the export to FEM-Design.

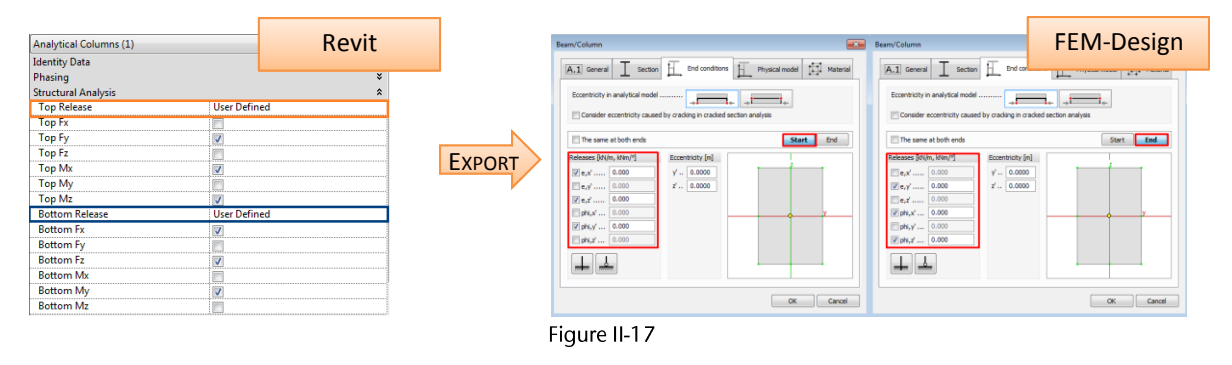

#### <span id="page-15-0"></span> $1.9.$ **Boundary conditions**

In Revit, Boundary Conditions command allows to choose between three kinds of boundary conditions: Point, Line, and Area. User has to assign it with one of predefined or user defined State in X, Y and Z direction: Fixed, Pinned, Roller, and User.

The exact definition of boundary conditions can be exported from Revit to FEM-Design as follows:

### **Boundary Condition Type:**

- Point: exported to FEM-Design as Point Support Group
- Line: exported to FEM-Design as Line Support Group
- Area: exported to FEM-Design as Surface Support Group

### State:

- Fixed: exported to FEM-Design as type Hinged  $\overline{a}$
- Pinned: exported to FEM-Design as type Rigid
- Roller: exported to FEM-Design according to Revit definition
- User: exported to FEM-Design according to Revit definition

Example: Point boundary condition type with the Pinned state is exported to FEM-Design as Point Support Group, type: Hinged as shown in Figure II-18.

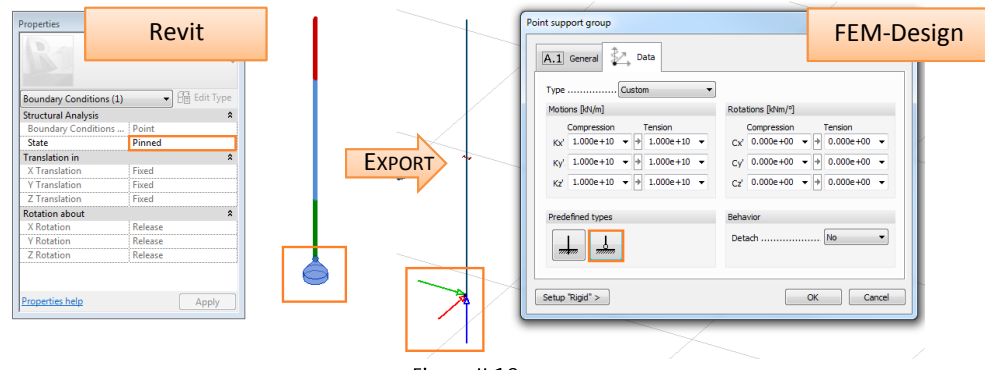

Figure II-18

The "Rigid" value exported from Revit to FEM-Design is equal to: 1e+15 kN/m for motion, and 3.046e+11kNm/° for rotation.

Line boundary conditions under curved walls are special case. Each curved wall exported from Revit, in FEM-Design will be divided into a number of straight walls. But line boundary condition will remain curved, as shown in the left part of the figure below. It is therefore, user's responsibility to verify the support condition under curved walls in order to obtain a desired solution as shown in the right part in figure below.

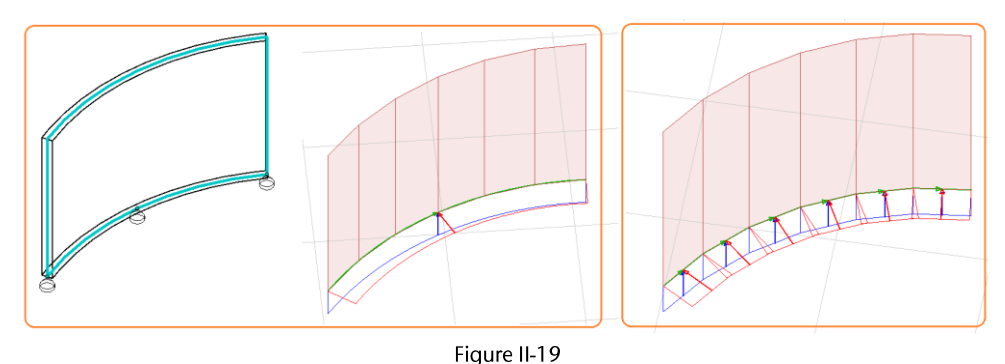

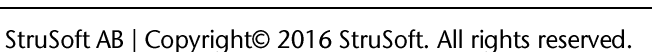

### <span id="page-16-0"></span>1.10. Grids

Grids defined in Revit model may be exported to FEM-Design where they will be recognized as Axes. Grids are exported with following assumptions:

- If the option to Export Grids (Figure II-23) is selected, all the grids will be exported to FEM-Design.
- The exact length of the each grid is exported.
- All the grids are always exported into 00.000 m level in FEM-Design.
- Names of the grids are not exported. Each axis in FEM-Design will receive a new number based on the order of grid creation in Revit, as shown in Figure II-20. If necessary, renaming can be performed in FEM-Design.

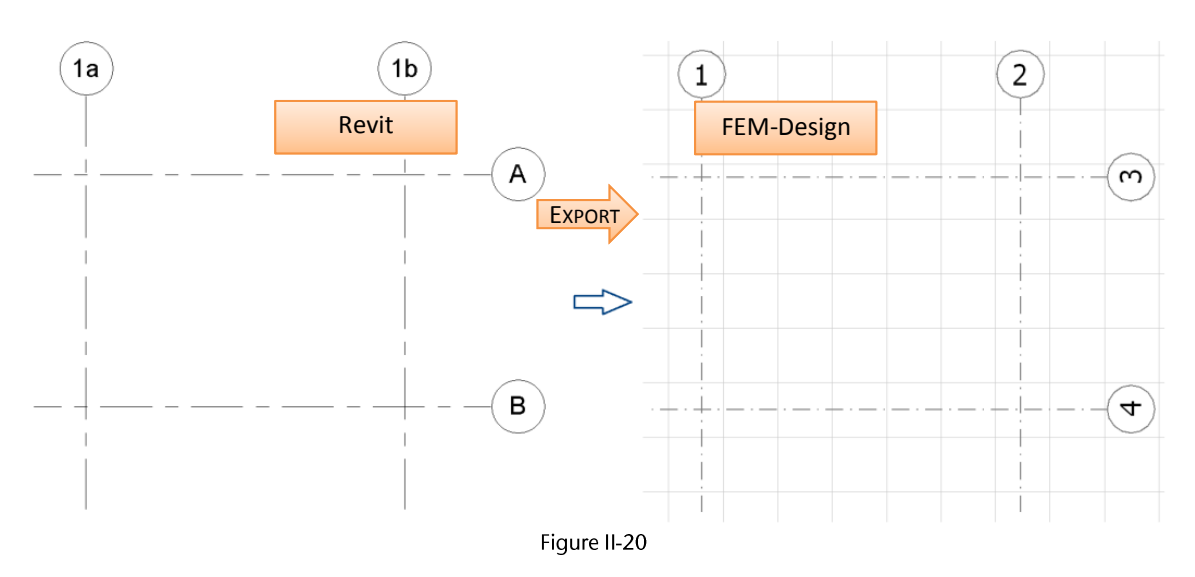

In FEM-Design only straight line axes are allowed. Therefore,

- Multi-Segment Grid after export from Revit to FEM-Design will be replaced with a number of straight line axes equivalent to number of segment.
- curved grid after export from Revit to FEM-Design will be replaced with a straight line axis between the start and end point of the original curved grid, as shown in Figure II-21.

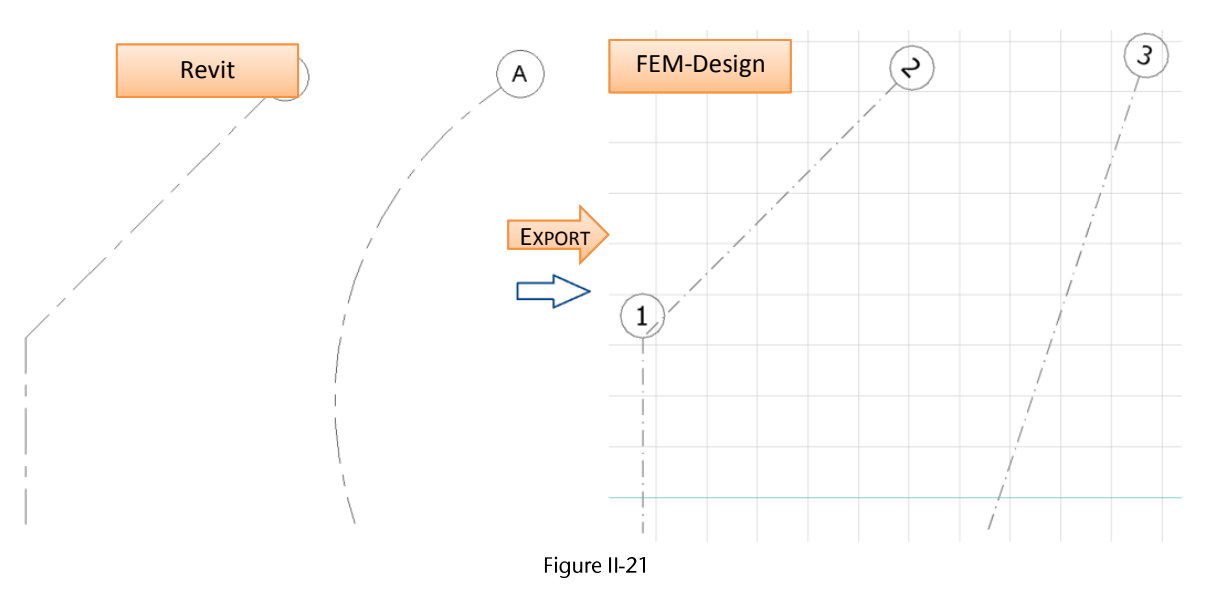

### <span id="page-17-0"></span>1.11. Levels

Levels defined in Revit model can be exported to FEM-Design, where they will be recognized as Storeys.

Levels are exported with following assumptions:

- If the option to Export Levels is selected (Figure II-23), all the levels will be exported to FEMl. Desian.
- Name of the levels are exported to FEM-Design.
- Size of the Storey in FEM-Design is calculated based on the placement of most outer elements in the Revit model and included as a Horizontal size of building in the Storey dialog, as shown in Figure II-22.
- Levels cannot be exported if no elements are created in the Revit model because size of a storey cannot be generated.

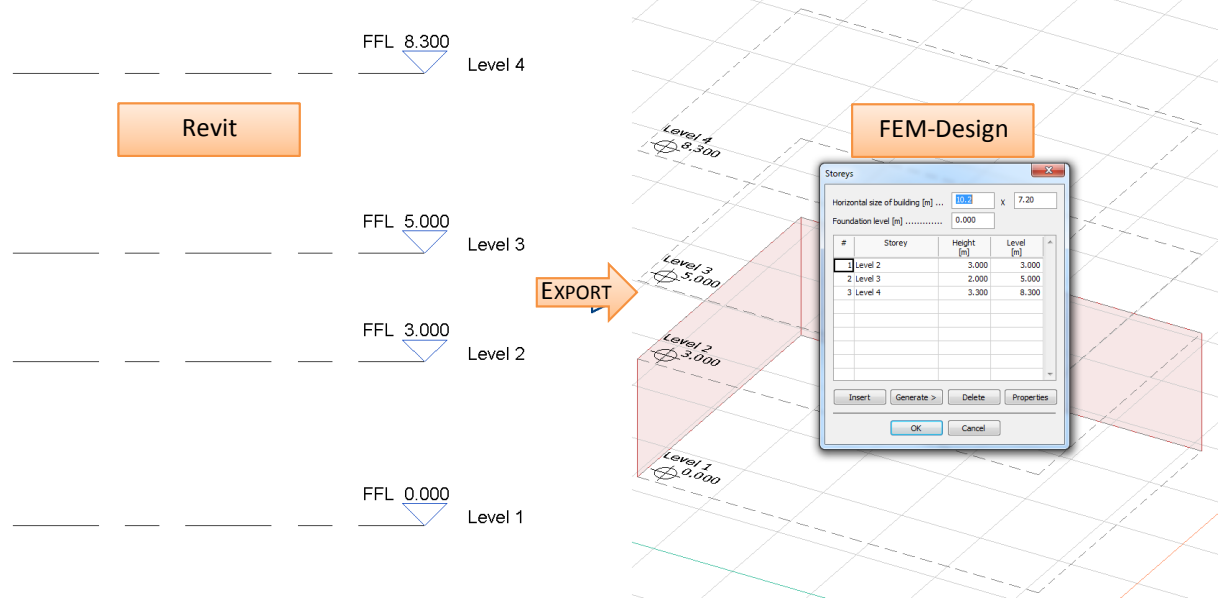

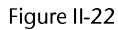

|        | <b>StruXml Export</b>                                   |                                         |                                                                             | $\mathbf{x}$<br>-8<br>D                                           |
|--------|---------------------------------------------------------|-----------------------------------------|-----------------------------------------------------------------------------|-------------------------------------------------------------------|
| Export | Materials                                               | <b>Sections</b>                         |                                                                             | Code Standard   Eurocode (NA: Danish)<br>$\overline{\phantom{a}}$ |
| Export | $\sqrt{ }$ Grids<br><b>V</b> Levels<br>$\sqrt{ }$ Loads | Scope<br>Export only selected<br>$\Box$ | Additional<br>Foundations as supports<br>Export beam eccentricity<br>$\Box$ |                                                                   |
|        |                                                         |                                         |                                                                             |                                                                   |

Figure II-23

### <span id="page-17-1"></span>1.12. Loads and load cases

In order to export loads and load cases one should select the Loads to be exported in the StruXml Export dialog, as shown in Figure II-23.

### 1.12.1. Load cases

If the Export Loads option is selected, all Load Cases existing in Revit will be exported to FEM-Design (including those loads cases that do not contain any loads assigned).

The only property of the load case that is exported from Revit to FEM-Design is a Name. Definition of Nature and Category is not relevant for the export to FEM-Design.

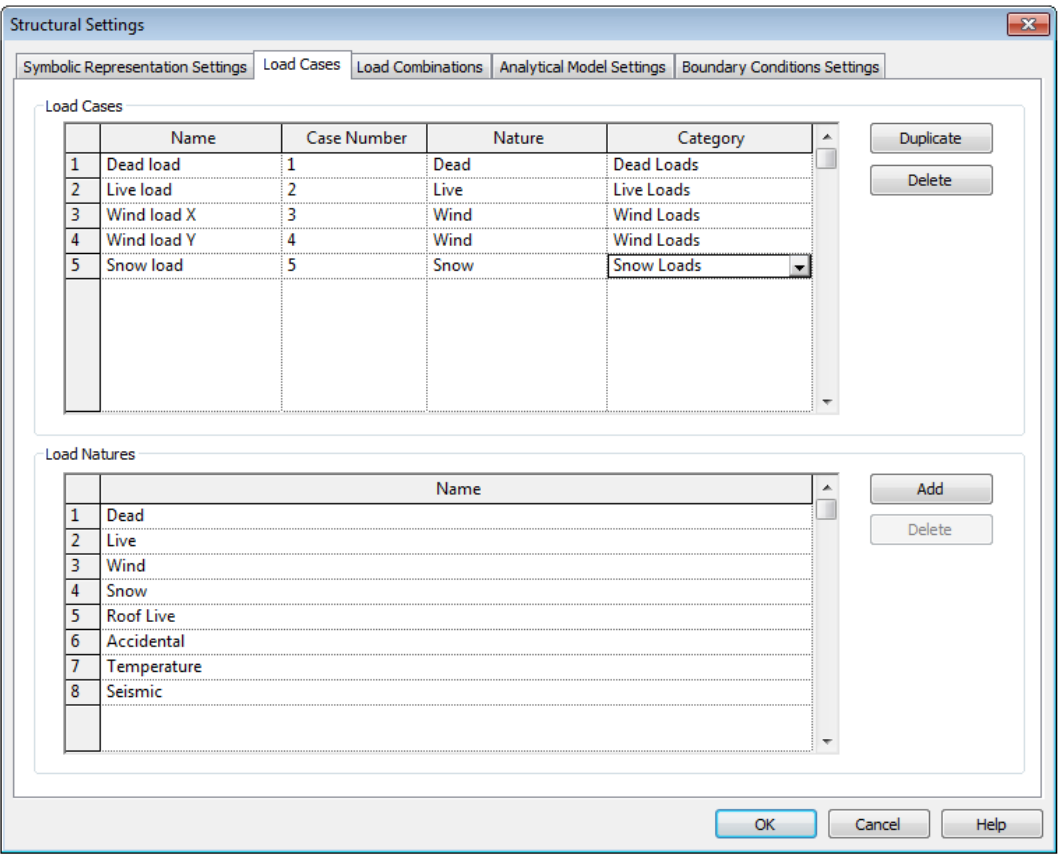

Figure II-24

Each of the Load Cases exported from Revit, in FEM-Design will be assigned with the Type: Ordinary that is suitable to any kind of load nature.

Example of loads cases defined in Revit (Figure II-24) and exported to FEM-Design is shown in Figure  $II-25.$ 

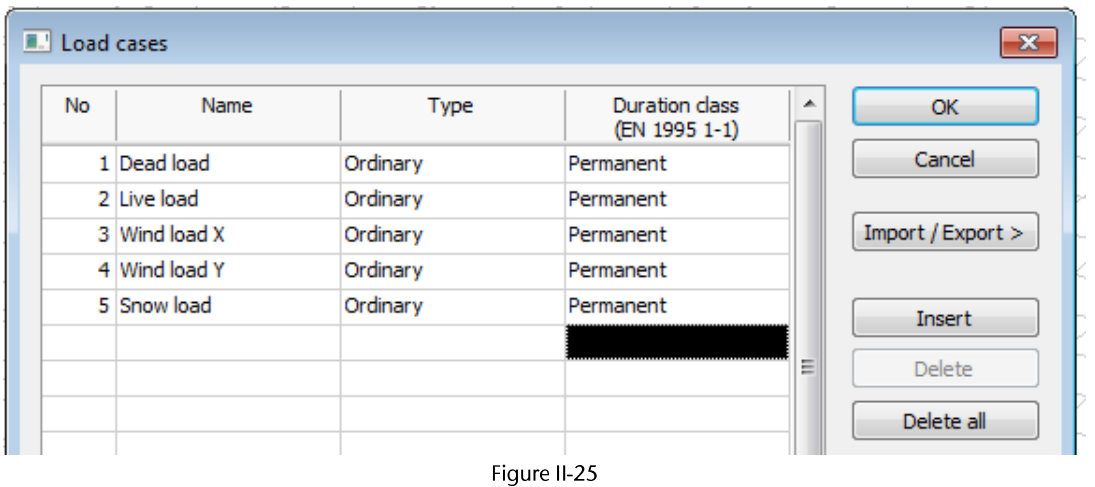

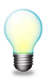

It is user's responsibility to decide which of the cases will additionally contain self-weight of structural elements. It can be done by changing the load case Type from Ordinary to +Struc. Dead load.

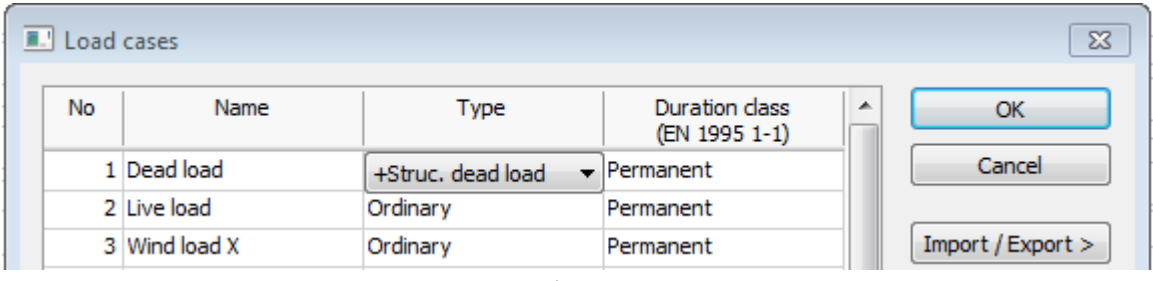

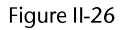

### 1.12.2. Loads

Following Load types are exported from Revit to FEM-Design:

- Point Load  $\overline{a}$
- Line Load Ĭ.
- Area load
- **Hosted Point Load**
- Hosted Line Load
- Hosted Area load j.

The example on how the loads are exported from Revit to FEM-Design is shown in following Figures.

Figure II-27 shows a vertical force of 1kN is applied to a column in Revit. The value of the force is -1kN so the force acts downward. The force is applied into a load case: Dead load.

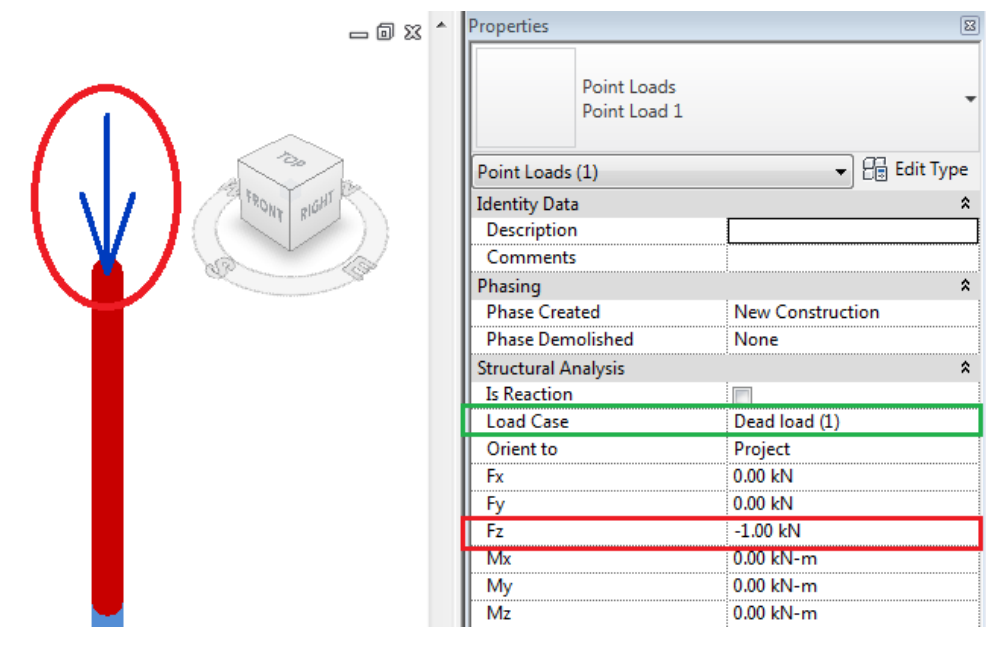

<span id="page-19-0"></span>Figure II-27

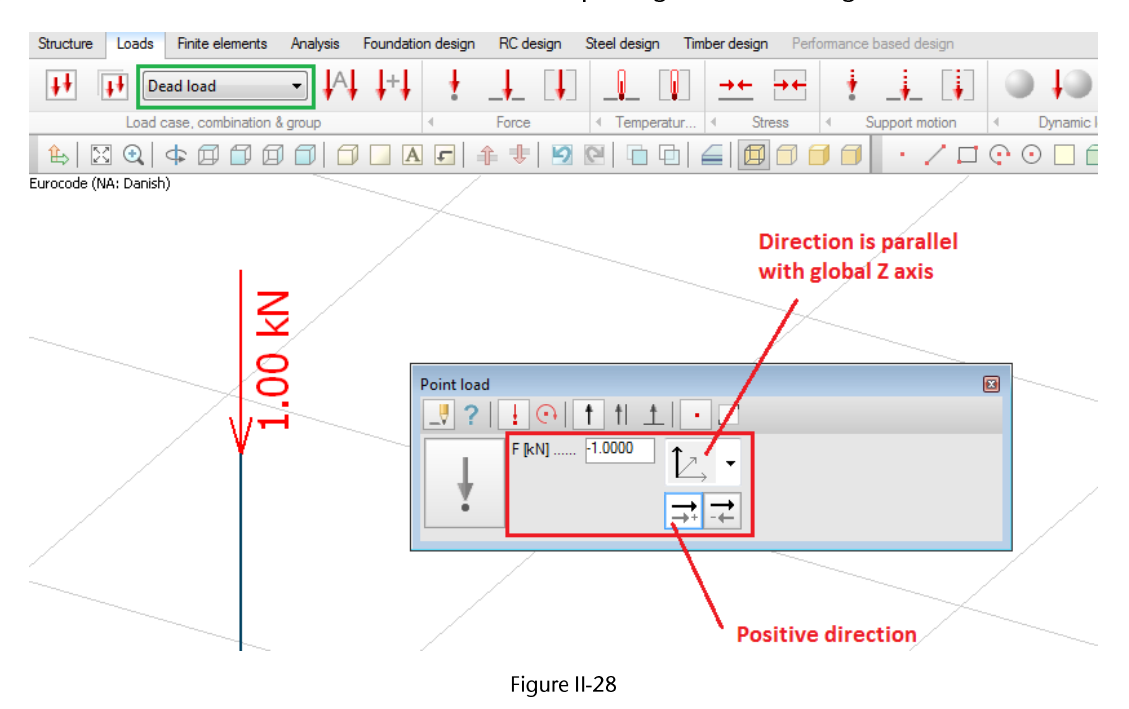

Figure II-28 shows how the model looks like after exporting it to FEM-Design.

The load value is  $-1$  kN, as defined in Revit. The correct direction of the load is preserved by setting a positive direction (with the global Z axis) that is consistent with the positive direction of Revit coordinate system. The load is assigned to a corresponding load case Dead load.

If more force components is assigned into one point load or one surface load, the visible force in Revit will be displayed as resultant force, as shown in Figure II-29.

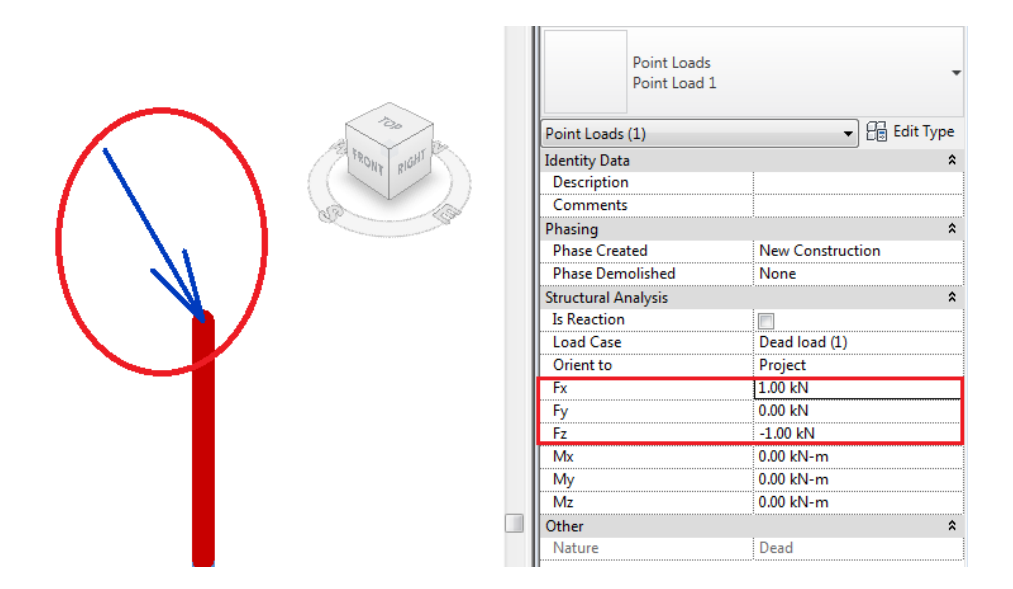

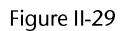

After exporting it to FEM-Design, the point (or surface load) will be divided into separate components. So, the column from figure above will be loaded with a force of 1kN acting in the  $X$ direction, as shown in Figure II-30.

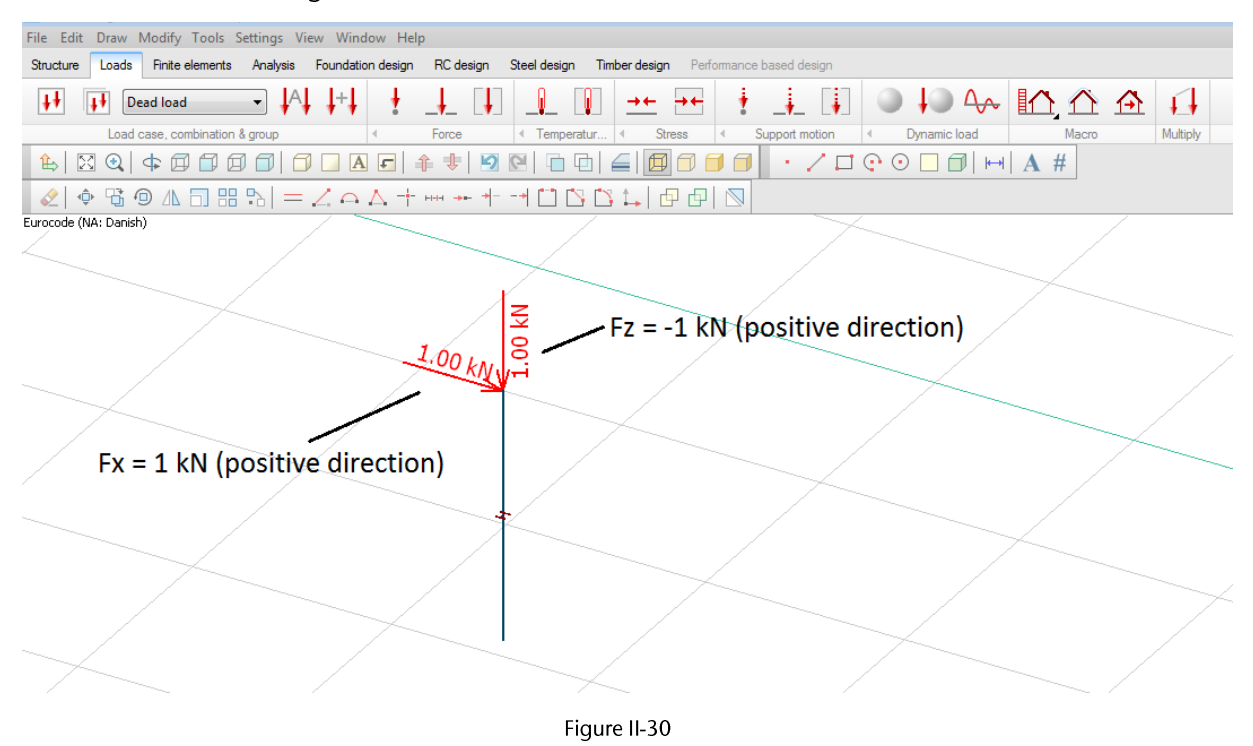

### <span id="page-22-0"></span>2. Export from Revit to FEM-Design

Before exporting a model from Revit to FEM-Design, make sure that:

- all the elements you wish to export have analytical model enabled,
- the analytical model of the structure is consistent and is arranged the way you want it to be  $\overline{a}$ exported to FEM-Design,
- all the elements you wish to export have a structural material assigned.

If the analytical model is prepared, proceed with the *Export StruXML* command that is placed in the StruSoft FEM-Design panel in the Analyze tab in Revit.

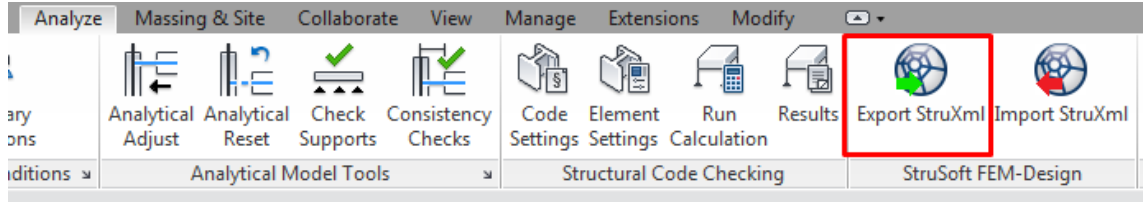

Figure II-31

Upon choosing the Export StruXML command, a Code dialog shown in Figure II-32 will appear. Before exporting model to FEM-Design, it is necessary to select one of the design codes. Chosen code and national annex will influence the material and sections library that will be used for mapping. After choosing the desired code standard, check Set as default box, if you want to save this choice.

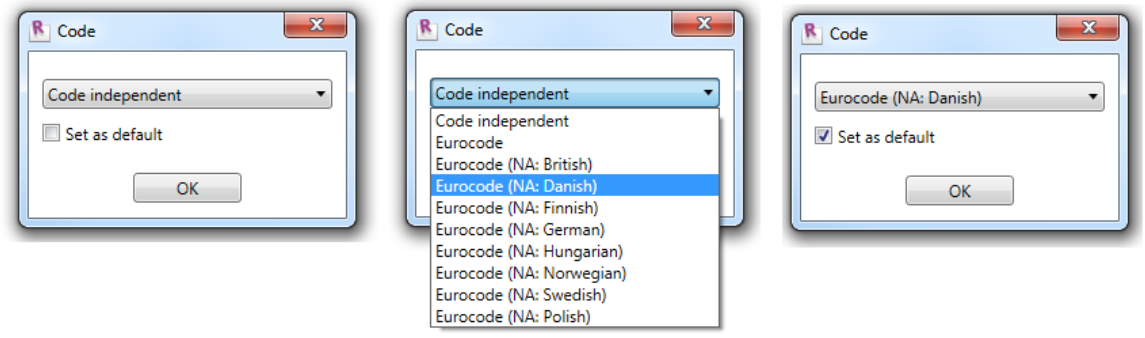

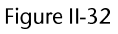

<span id="page-22-1"></span>Upon pressing OK in the Code dialog, a StruXML Export dialog will appear, as shown in Figure II-33.

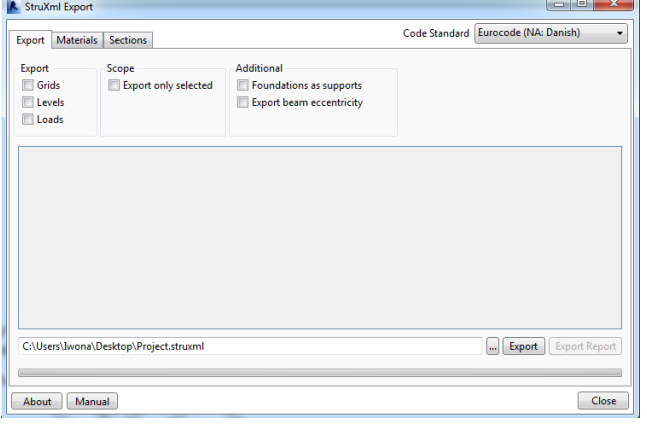

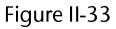

#### <span id="page-23-0"></span> $2.1.$ **Export tab**

In the Export tab of a StruXML Export dialog user can:

- change the previously chosen Code Standard,
- decide if to export Grids, Levels and Loads,  $\overline{a}$
- decide if to export only selected elements (check Export only selected)  $\overline{\phantom{a}}$
- decide if foundation elements should be exported as supports (check Foundation as Supports),
- Decide if beams eccentricity should be exported (check Export beams eccentricity)
- see the list of warnings (orange bullets) and errors (red bullets), as well as export results listed in the status window,
- export the model to struXML file,
- see the Export Report (that becomes active when the export is done).  $\overline{a}$

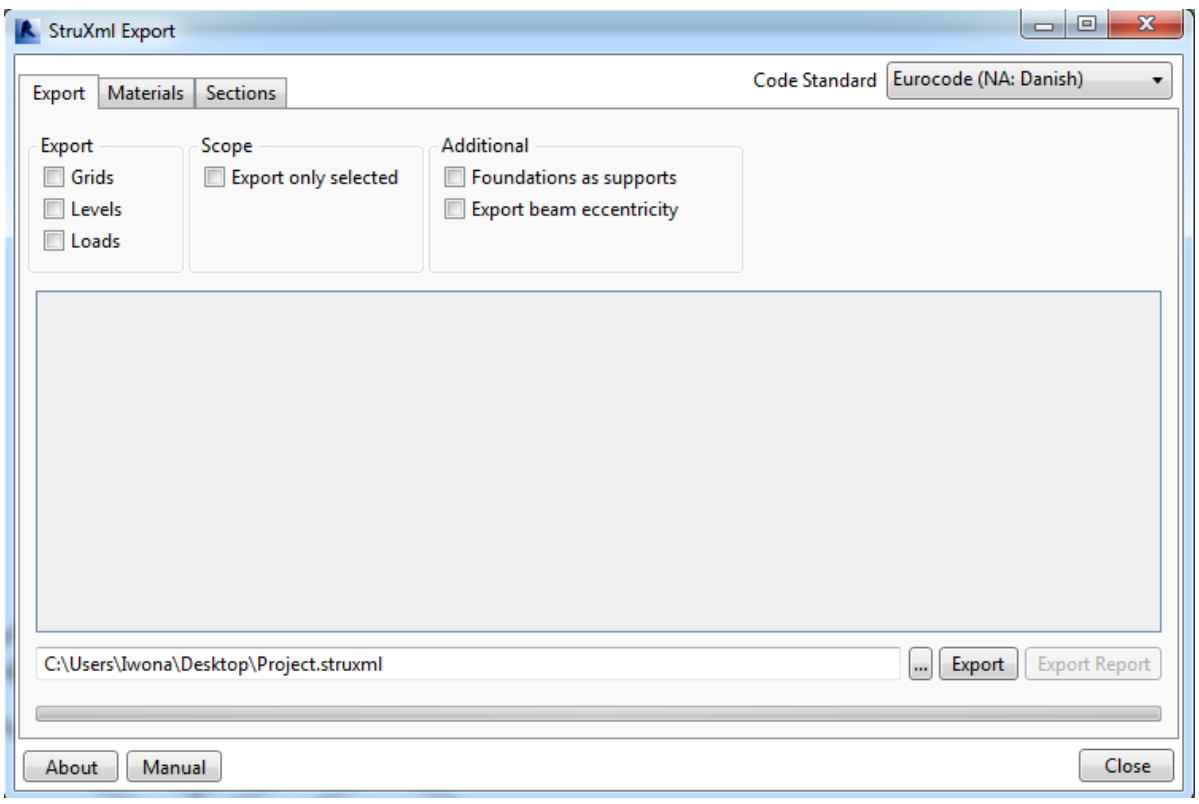

Figure II-34

### 2.1.1. After launching StruXML Export dialog there are no warnings about unmapped elements, as shown in Figure II-34.

It means that all the materials and profiles used in your current project have already been mapped and saved before, and no mapping is needed. However, it is recommended to go to Materials and Sections tabs in order to check and approve the previously saved mapping.

In this situation, the procedure is as follow:

- 1. In the Export tab, press an icon with three dots to define location and name of the struxml file.
- 2. Press the *Export* button to export the model into struxml file.

When the export is finished, an export status will be displayed in the status window as shown in Figure II-35 and the Export Report will become active.

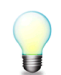

Go to Paragraph 2.4 in order to read about meaning of possible warnings and errors. Go to Paragraph 2.5 in order to read more about the Export report.

3. Press Close button to close the dialog.

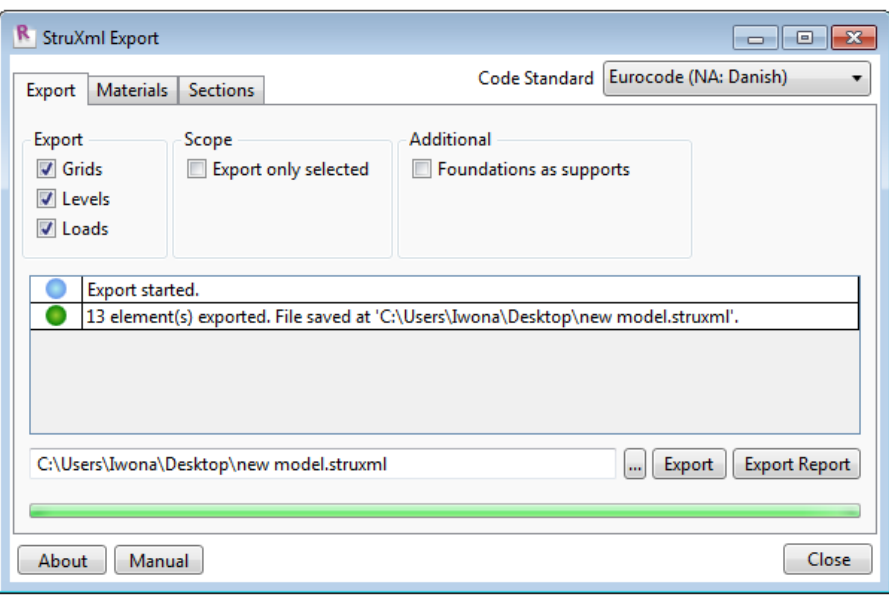

Figure II-35

### 2.1.2. After launching StruXML Export dialog there is a list of warnings about unmapped elements, as shown in Figure II-36.

It means that all or some of the materials and/or sections included in the Revit model have to be mapped to the corresponding materials/sections in FEM-Design.

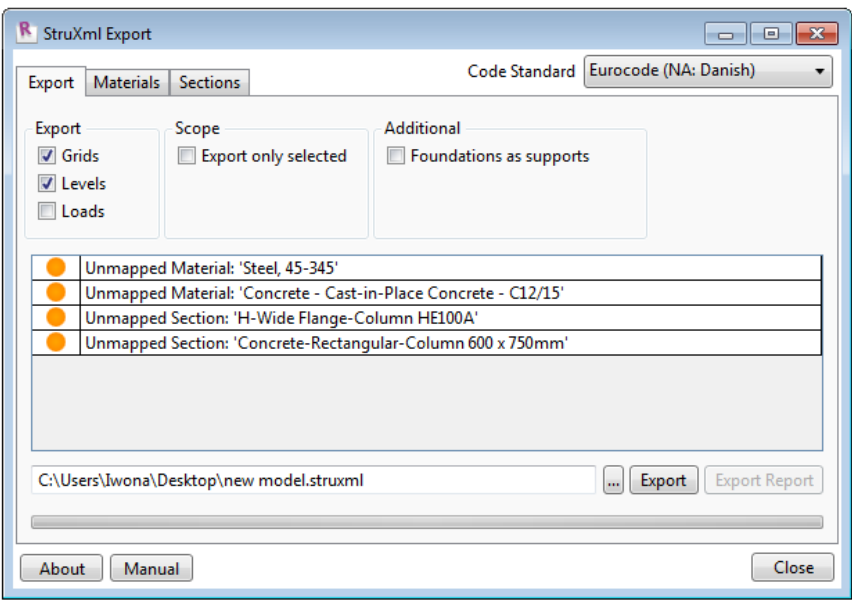

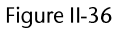

In this situation, the procedure is as follow:

- 1. Go to Materials tab and map the listed materials (read more about materials mapping in Paragraph 2.2).
- 2. Go to Sections tab and map the listed sections and profiles (read more about sections mapping in Paragraph 2.3).
- 3. Go back to *Export* tab, and if there is no warning left in the status window, follow the procedure from workflow 1 in order to export the model.

#### <span id="page-25-0"></span> $2.2.$ **Materials mapping**

In order to map the materials included in the Revit model one should move to Materials tab, shown Figure II-37. The dialog is divided into two parts: Revit materials in the left part and FEM-Design materials in the right part.

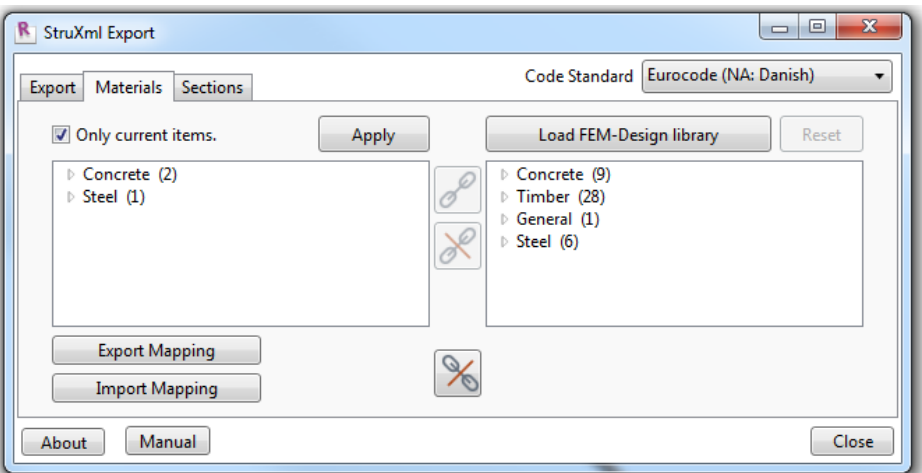

Figure II-37

### Only current items

You can decide if you want to see (and map) all the materials from the Revit model library or only those that are currently being used in the model. Only current items option is always checked by default. Uncheck it in order to see all the materials from in the Revit library.

In the left window materials, based on their Revit category: Concrete, Metal, Wood, are sorted into following groups: Concrete, Steel, and Timber. Material of any other category than Concrete, Metal, and Wood will be sorted under group Unassigned.

### **Mapping procedure**

- 1. Click on the small triangular next to the material category to open a drop down list of materials to be mapped within this category and select one of the materials. Any material that has to be mapped will be displayed in red. Any of material that have already been mapped before will be displayed in black.
- 2. Find a corresponding material in the FEM-Design library in the right part of the dialog. Click on the small triangular next to the material category to open a drop down list of available materials from the FEM-Design library and select desired material.
- 3. Press the Map selected item button. Material that has just been mapped turned black.
- 4. In order to save the material mapping (and update the warning list in the status window in the Export tab) press Apply.

### **Unmapping procedure**

- If you wish to unmap any of the previously mapped materials, select the material in the Revit materials window and press the Unmap Selected Item button.
- If you wish to unmap all of the previously mapped materials, do not select any material just press the Unmap All Mapped Items button.

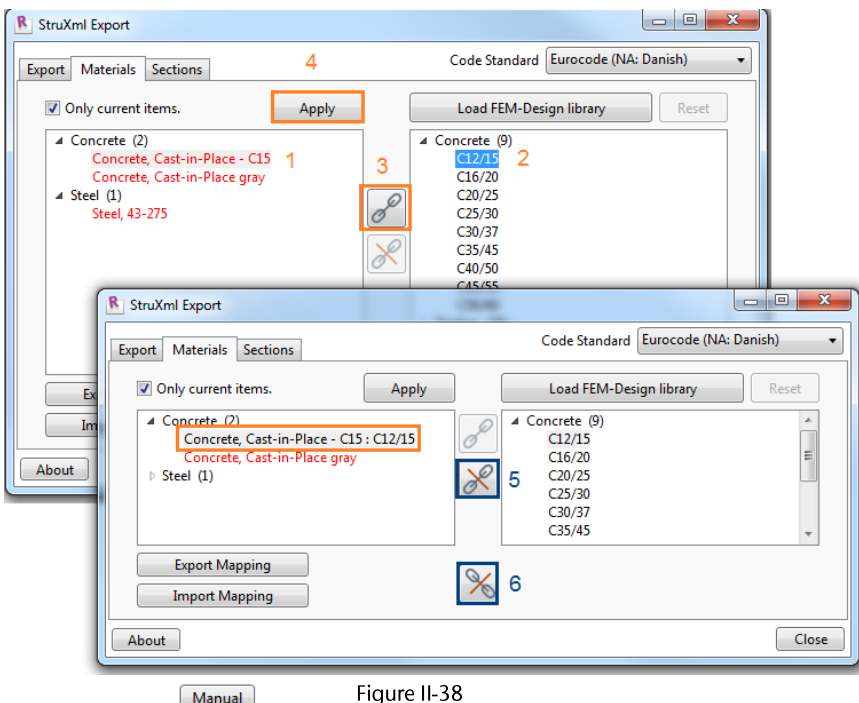

### **Load FEM-Design library**

If you added additional materials into FEM-Design materials library and you wish to perform mapping into those materials, you need to update the default FEM-Design library in the StruXML Export dialog to the desired one. The code of the new materials library imported from FEM-Design has to be consistent with the chosen Code Standard in the StruXML Export dialog.

The procedure is as follows (shown in Figure II-39 and Figure II-40):

- 1. In FEM-Design go to the Default settings of e.g. Colum.
- 2. Go to Material tab.
- 3. Press the *Export...* button.
- 4. Chose Material library (\*.struxml) in Save as type, find a location and name the library.
- 5. Chose Save button.
- 6. Go back to the Materials tab in the StruXML Export dialog and press Load FEM-Design library. Find and select the desired struXML file.
- 7. Press Open button.

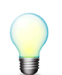

Remember to always load the current FEM-Design library. This will prevent from mapping into a material that may not exist in the current library used in FEM-Design.

Press Reset button in order to reset the materials library to the default one.

### **Export / Import Mapping**

Once performed materials mapping can be saved to struXML file using Export Mapping button. Use Import Mapping button in order to load mapping from struXML file.

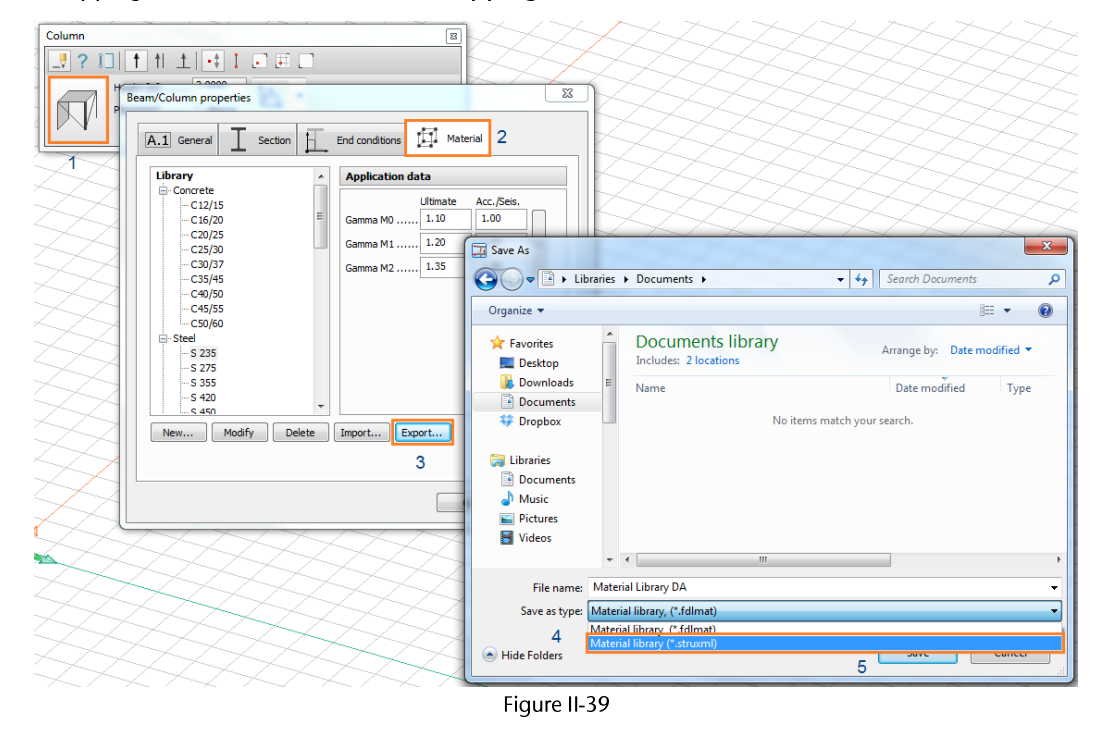

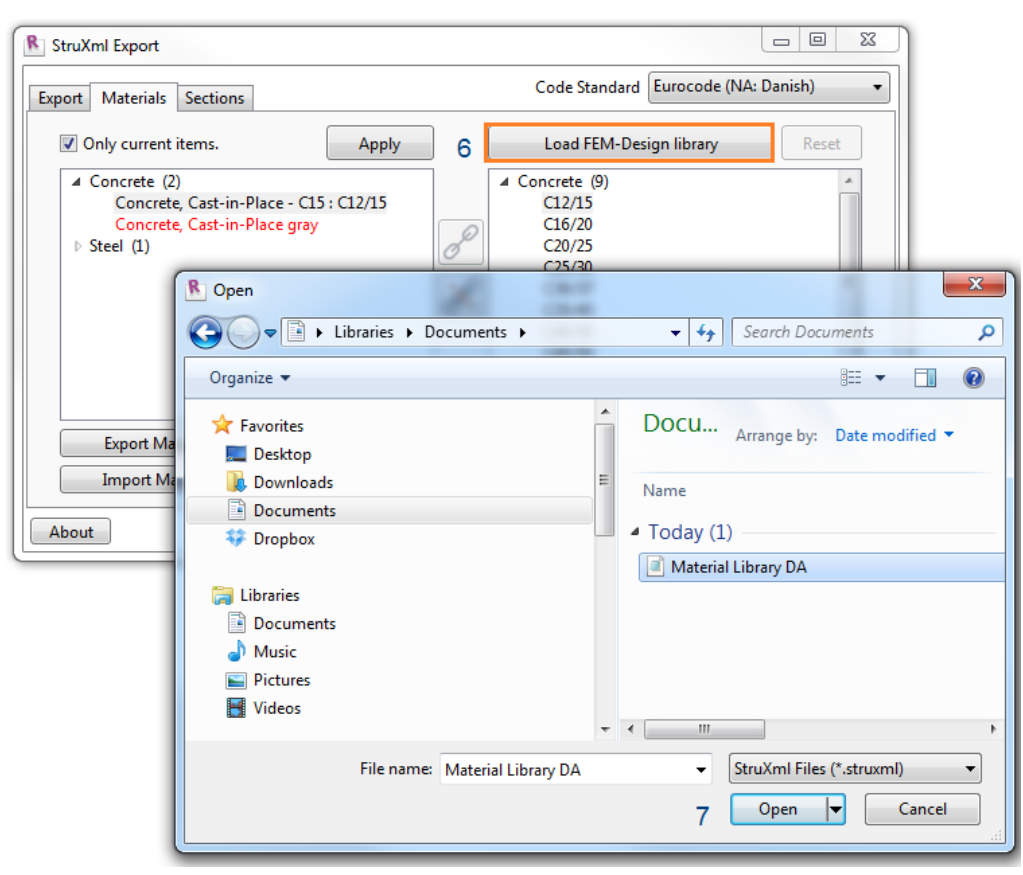

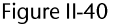

#### <span id="page-28-0"></span> $2.3.$ **Sections mapping**

In order to map the sections one should move to Sections tab shown in Figure II-41. The dialog is divided into two parts: Revit sections in the left part and FEM-Design sections in the right part.

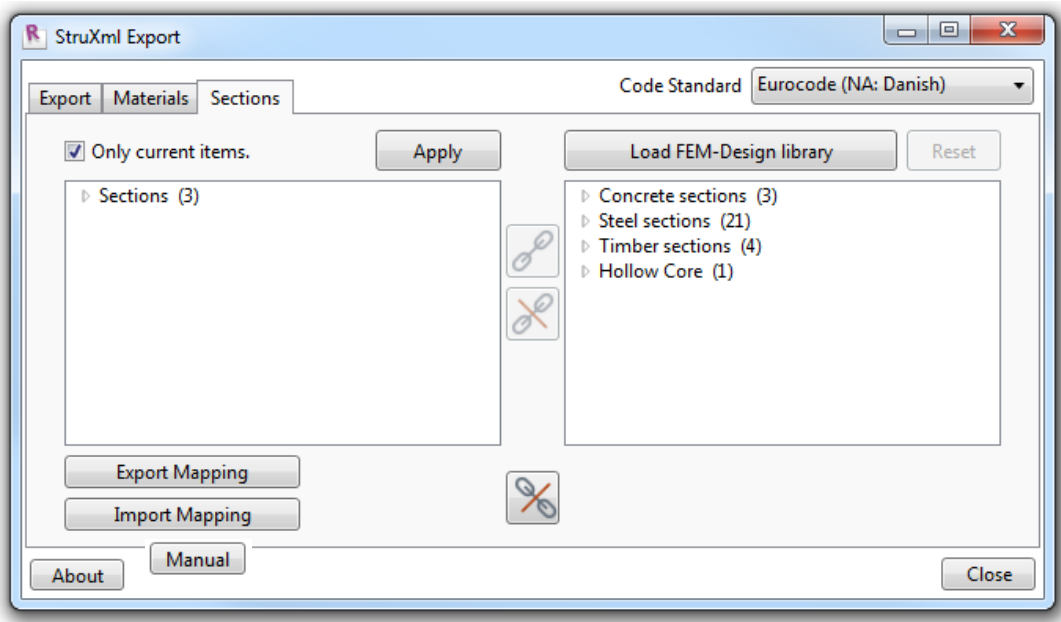

Figure II-41

### Only current items

At a start you can decide if you want to see (and map) all the sections from the Revit model library or only those that are currently being used in the model. Only current items option is always checked by default. Uncheck it in order to see all the sections and profiles from in the Revit library.

In the left window Revit sections are listed without being grouped to any category.

### **Mapping procedure**

- 1. Click on the small triangular next to the Sections to open a drop down list of sections to be mapped and select one item. Any section that has to be mapped will be displayed in red. Any of section that have already been mapped before will be displayed in black.
- 2. Find a corresponding section in the FEM-Design library in the right part of the dialog. Click on the small triangular next to the section category to open a drop down list of available sections from the FEM-Design library and select a desired one.
- 3. Press Map selected item button. A section that has just been mapped will turn black.
- 4. In order to save the sections mapping (and update the warning list in the status window in the Export tab) press Apply.

### **Unmapping procedure**

- If you wish to unmap any of the previously mapped sections, select the section in the Revit sections window and press the Unmap Selected Item button.
- If you wish to unmap all of the previously mapped sections, do not select any section just press the Unmap All Mapped Items button.

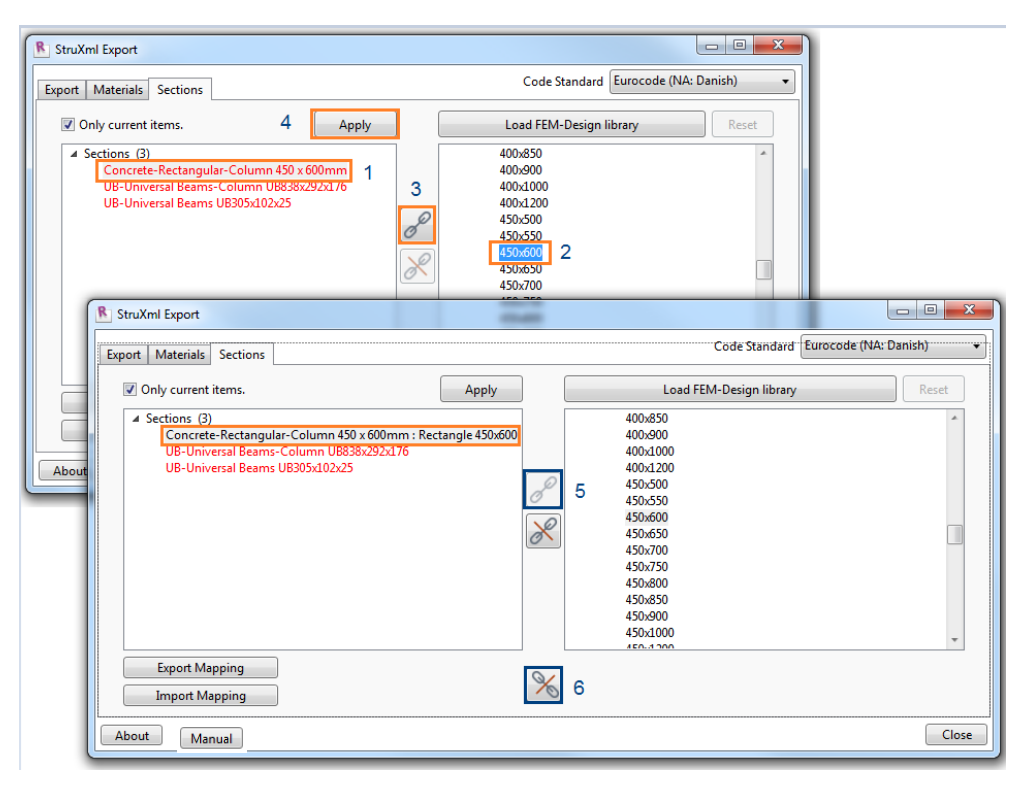

Figure II-42

### **Load FEM-Design library**

If you added additional sections into FEM-Design sections library and you wish to perform mapping into those sections, you need to update the default FEM-Design library to the desired one. The code of the new sections library imported from FEM-Design has to be consistent with the chosen Code Standard in the StruXML Export dialog.

The procedure is as follows:

- 1. In FEM-Design go to the Default settings of e.g. Colum.
- 2. Go to Sections tab.
- 3. Press the Export... button.
- $4.$ Chose Sections library (\*.struxml) in Save as type, find a location and name the library.
- 5. Chose Save button.
- 6. Go back to the Sections tab in the StruXML Export dialog and press Load FEM-Design library. Find and select the desired struXML file.
- 7. Press Open button.

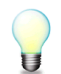

Remember to always load the current FEM-Design library. This will prevent from mapping to a section that may not exist in the current library used in FEM-Design.

Press Reset button in order to reset the materials library to the default one.

### **Export / Import Mapping**

Once performed sections mapping can be saved to struXML file using *Export Mapping* button. Use Import Mapping button in order to load mapping from struXML file.

#### <span id="page-30-0"></span> $2.4.$ **Warnings and errors**

Here is a list of all possible warning and error messages that can appear while using the Revit to FEM-Design StruXML Add-In:

#### Warning: Unmapped Material: "Name of the material from Revit"

Explanation: This warning may appear in the status window after launching StruXML Export dialog. It only warns that there are some materials in the Revit model that have not been mapped yet. The warning will disappear after the material is mapped and the material mapping is confirmed with the Apply button.

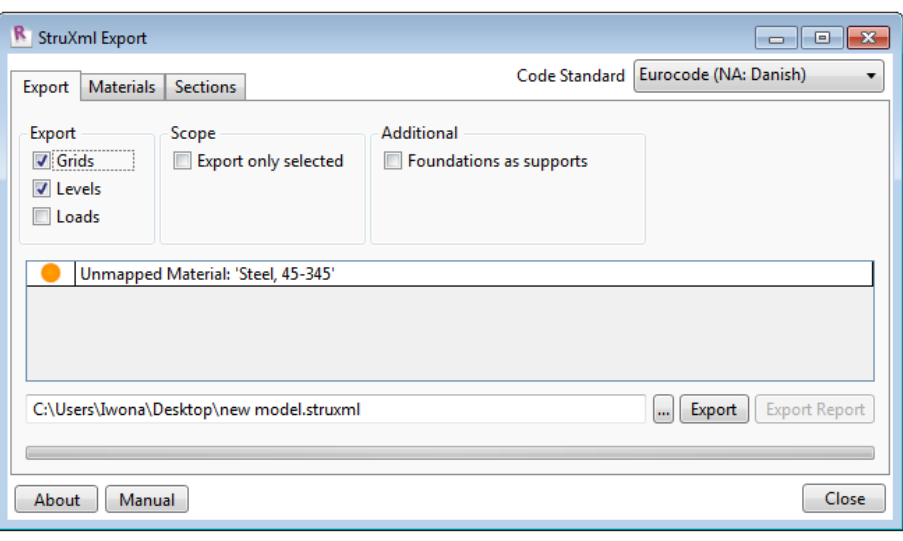

Figure II-43

#### Warning: Unmapped Section: "Name of the section from Revit"

This warning may appear in the status window after launching StruXML Export dialog. Explanation: It only warns that there are some sections in the Revit model that have not been mapped yet. The warning will disappear after the sections are mapped and the sections mapping is confirmed with the Apply button.

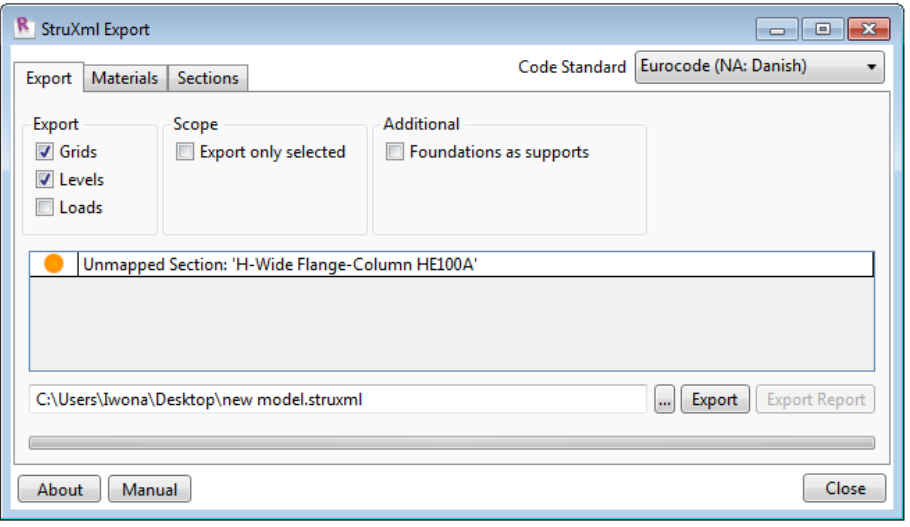

#### Warning: Element: "Type" "Number" can't export eccentricity.

This warning may appear in the status window after exporting a beam section for Explanation: which eccentricity settings could not be exported. The eccentricity configuration that cannot be exported to struxml is when the start and end part of the analytical beam are not the same. Read more in Chapter 1.7.

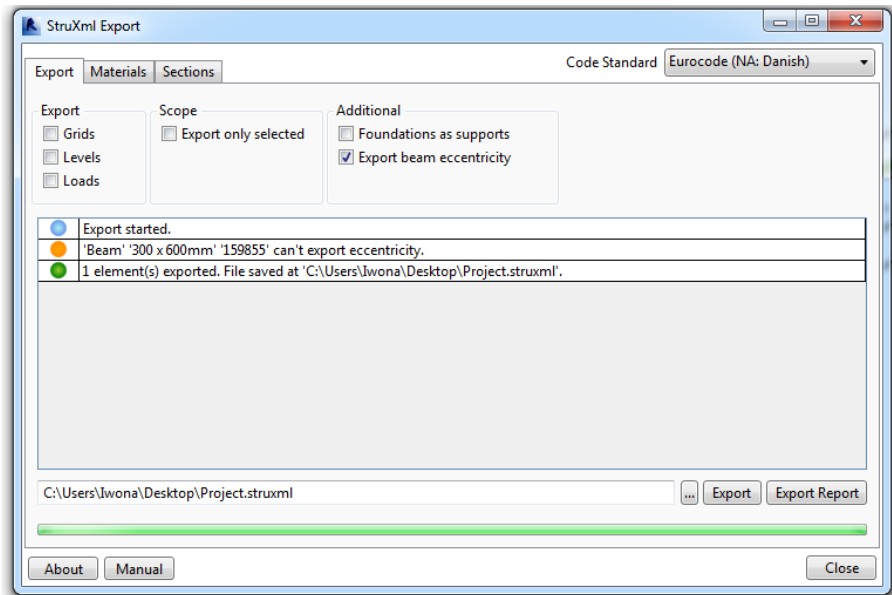

Figure II-45

Warning: Element: "Type" "Number" column is slanted.

Explanation: This warning may appear in the status window after exporting a column that is slanted. This is to warn the user in case a slanted column was just a modeling mistake.

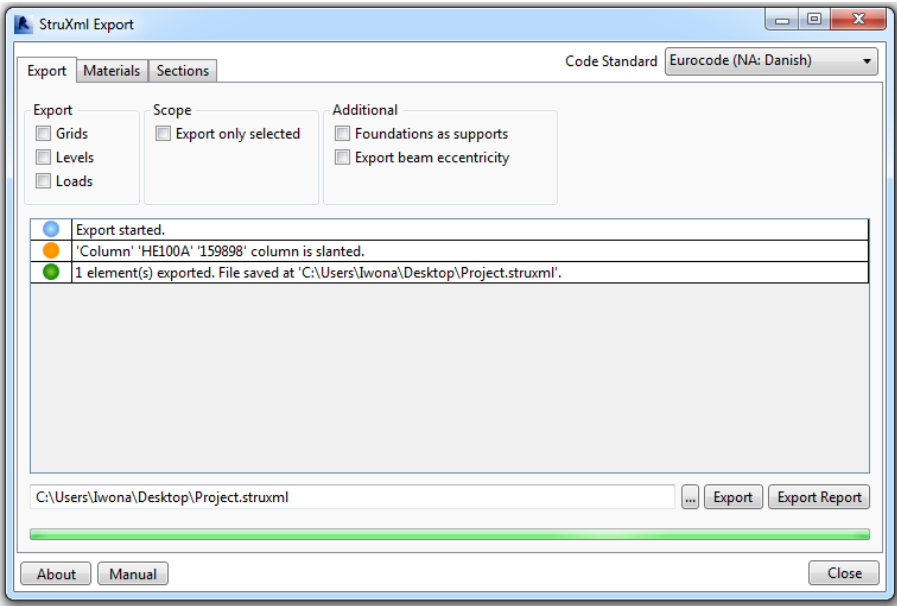

#### Error: The code standard of the file and application differ.

Explanation: This error will appear if you try to Load FEM-Design library that has a different Code Standard than the chosen Code Standard in the StruXML Export. Both the code standards have to be consistent in order to perform a valid mapping.

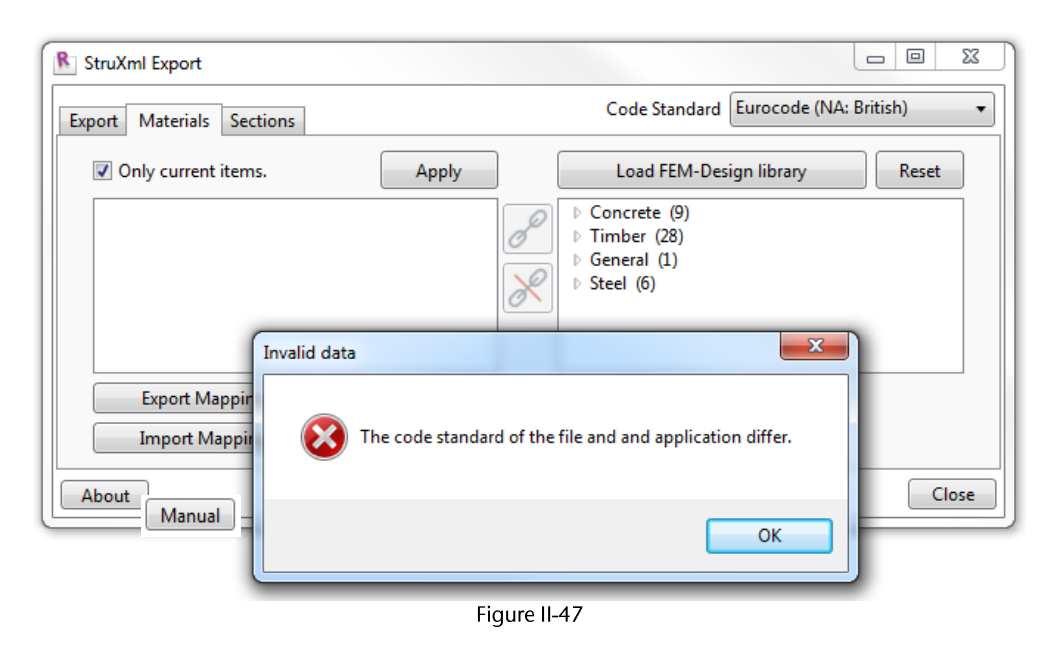

- Error<sup>.</sup> There are no structural elements in the document, therefore levels cannot be exported.
- This error will appear if you try to Export Levels but there are no elements in the Revit Explanation: model. This is not possible as the size of the Storey in FEM-Design cannot be then calculated if there are no elements in the Revit model.

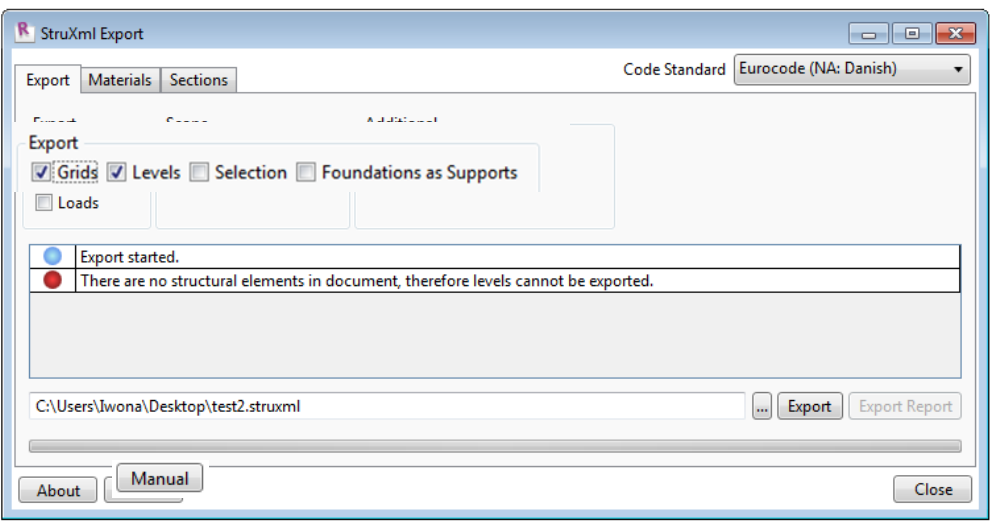

#### Error: "Element type" "Type" "Number" failed to export with issue: 'Lack of analytical model'

Explanation: This error will appear after an attempt to export a Revit model that includes an element that do not have analytical model enabled. Elements with no analytical model cannot be exported to FEM-Design. This will warn you about it and give you a chance to correct your model and repeat the export.

> In case there are some elements that should not be exported to FEM-Design and therefore, they do not have analytical model enabled (e.g. partition walls), this error can then be ignored.

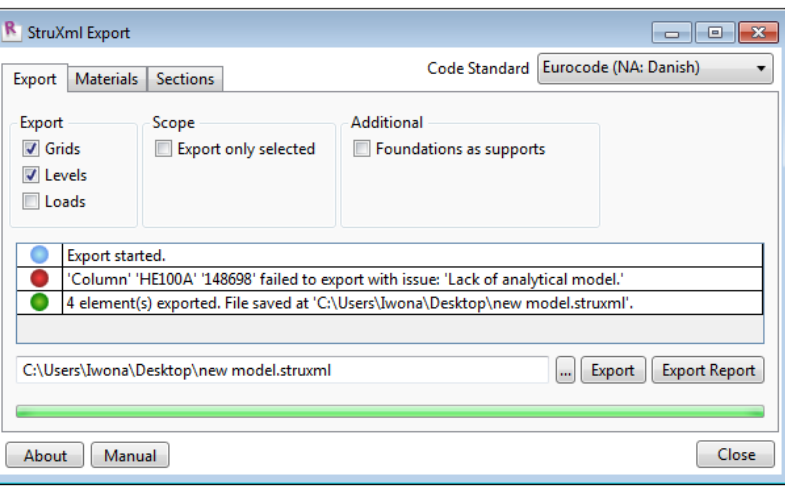

Figure II-49

Error: "Element type" "Type" "Number" failed to export with issue: 'No structural material assigned to it'

Explanation: This error will appear after an attempt to export a Revit model that includes an element that do not have a structural material assigned to it. If a structural material is set to be  $\langle By Categor\rangle$  it cannot be exported to FEM-Design. This will warn you about it and give you a chance to correct your model and repeat the export.

> This kind of error may appear only for elements that have analytical model enabled. In case there are elements in your Revit model that are not meant to be exported and therefore, do not have analytical model and structural material assigned, you will first receive information about lack of analytical model in those elements.

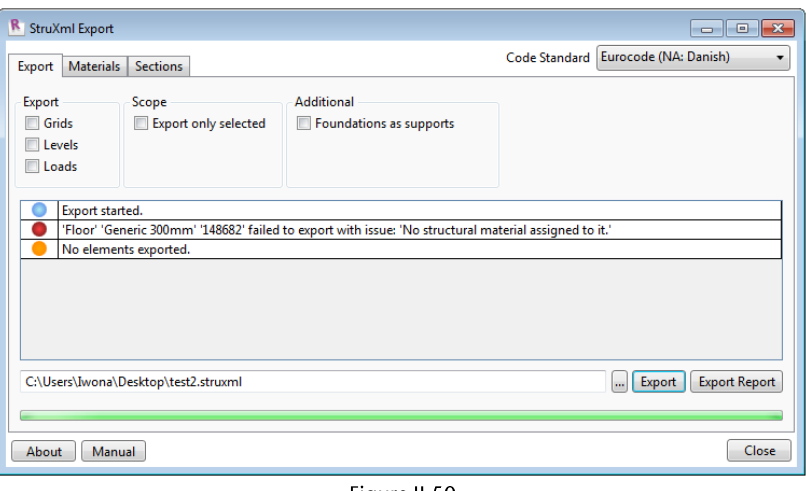

#### Element: "Type" "Number" failed to export with issue: 'Material has not been Error: mapped'

This error will appear if the warning about unmapped material has been ignored and Explanation: the export was performed anyway. Element without mapped material cannot be exported to FEM-Design.

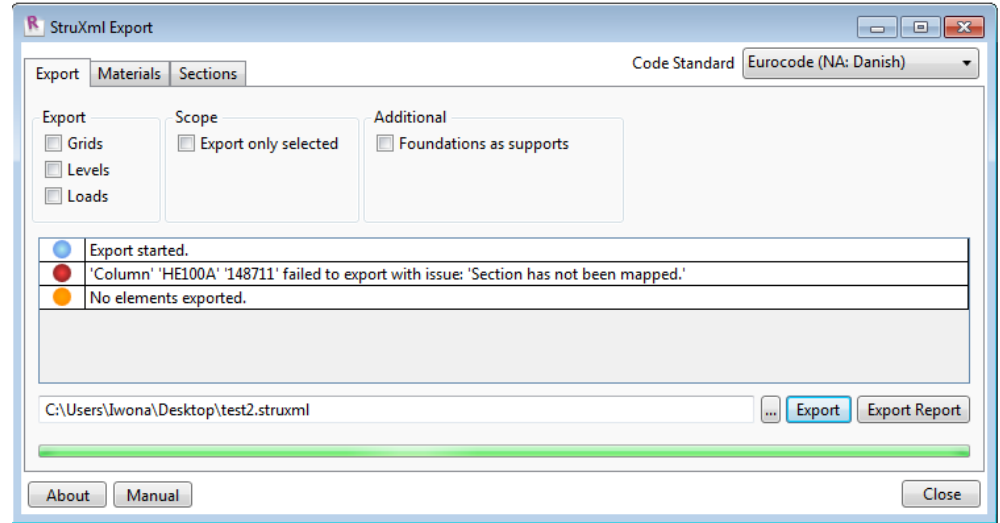

Figure II-51

Element: "Type" "Number" failed to export with issue: 'Section has not been Error: mapped'

Explanation: This error will appear if the warning about unmapped section has been ignored and the export was performed anyway. Element without mapped material cannot be exported to FEM-Design.

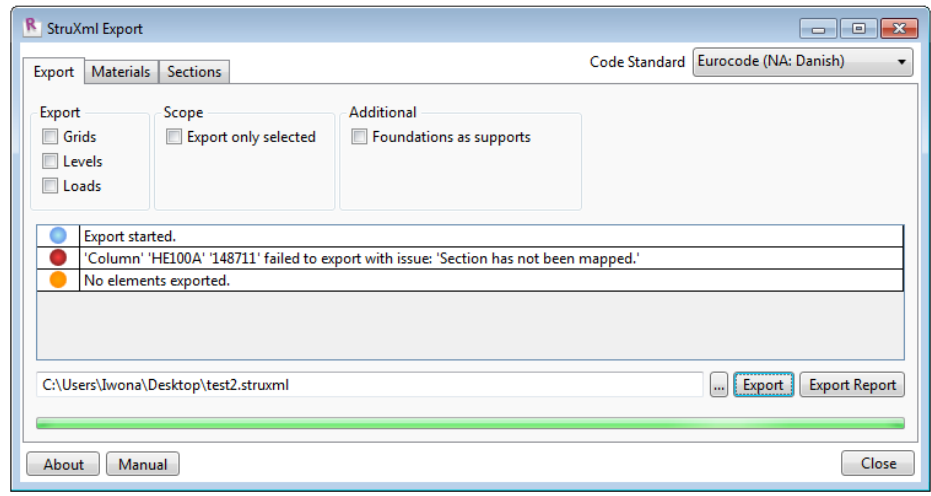

Figure II-52

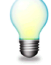

Double click on the warning message in order to zoom into the element with an error.

#### <span id="page-35-0"></span> $2.5.$ **Export report**

After a Revit model is exported to struxml, an Export Report button will become active In the StruXml Export dialog.

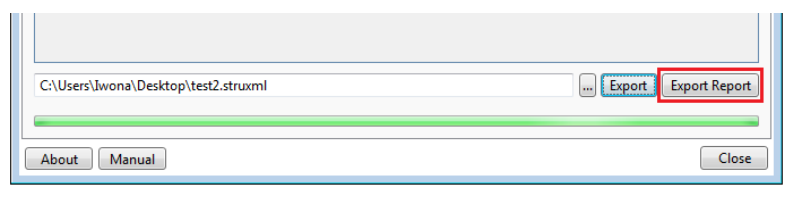

### Figure II-53

Upon pressing the Export Report button, the Extended Report dialog will appear. Report is based on listing of elements in three groups. User can decide according to which criterion the elements should be listed in each of the groups.

One can chose between:

- Exported: elements are grouped based on the fact if they were successfully exported or not.
- Name: elements are grouped by the elements group name, e.g. Beam, Column, Grid line, etc.
- Type: elements are grouped by the type of the family instance.
- ID: elements are grouped by the ID number.
- Message: elements are grouped by the type of the message / warning message.

Upon clicking in the small triangular symbol next to each group of elements listed in the report, this group can be minimized. Three different examples are presented below:

### Exported  $\rightarrow$  Name  $\rightarrow$  Type.

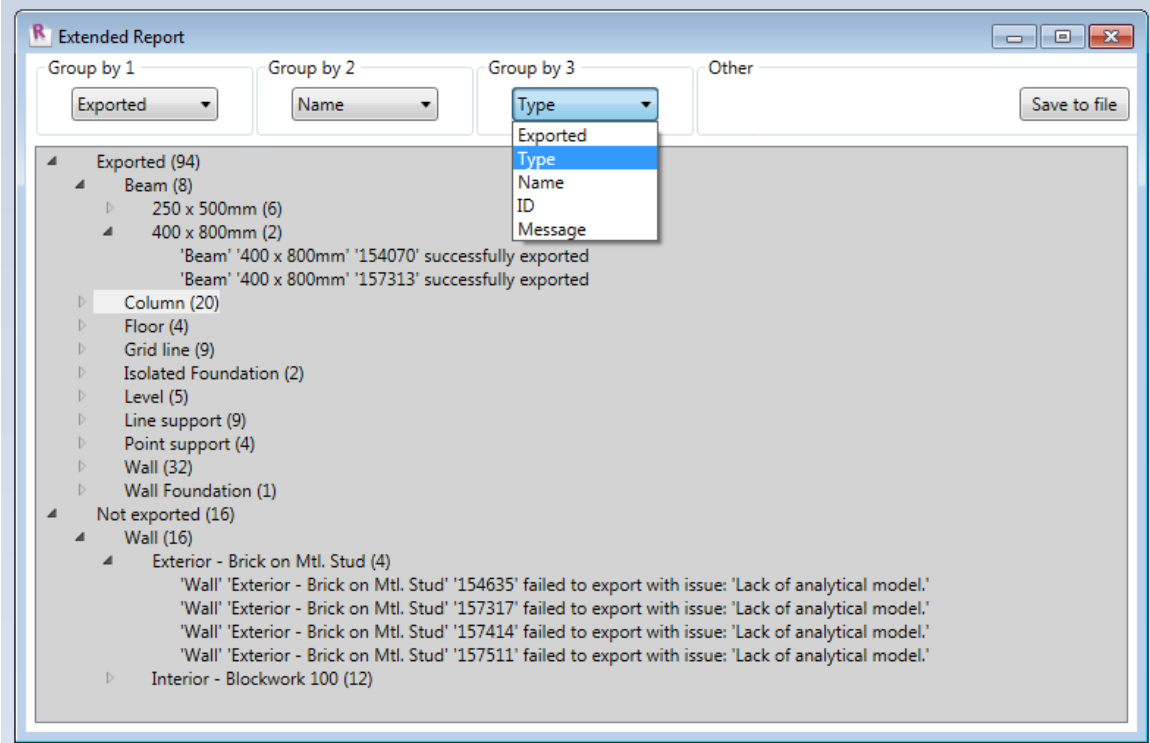

Figure II-54 shows an example of how the report can be arranged. In the first group, elements are grouped by Exported into exported (94 elements) and not exported elements (16). Then elements are grouped by Name. There are 8 beams exports, 20 columns, 4 floors, 9 grid lines, etc. There are also 16 walls that were not exported. Finally, the elements are grouped by Type.

We can see that out of 8 beams that were exported, 6 of them were of a type 250 x 500mm and 2 of them 400 x 800mm, etc. We can also see that there were two types of walls that were not exported and the reason for that was the lack of analytical model.

### Name  $\rightarrow$  Exported  $\rightarrow$  Type.

Figure II-55 shows another suggested way of arranging the report (of the same model as in the previous case).

Elements in a first place are grouped by name. Afterward, they are split into elements of this group that were exported and those that were not. In the last step, they are divided into types. For instance, we can see there were 48 walls, out of which 32 were exported and 16 were not exported due to lack of analytical model. We can also see how many walls of which type were and were not exported.

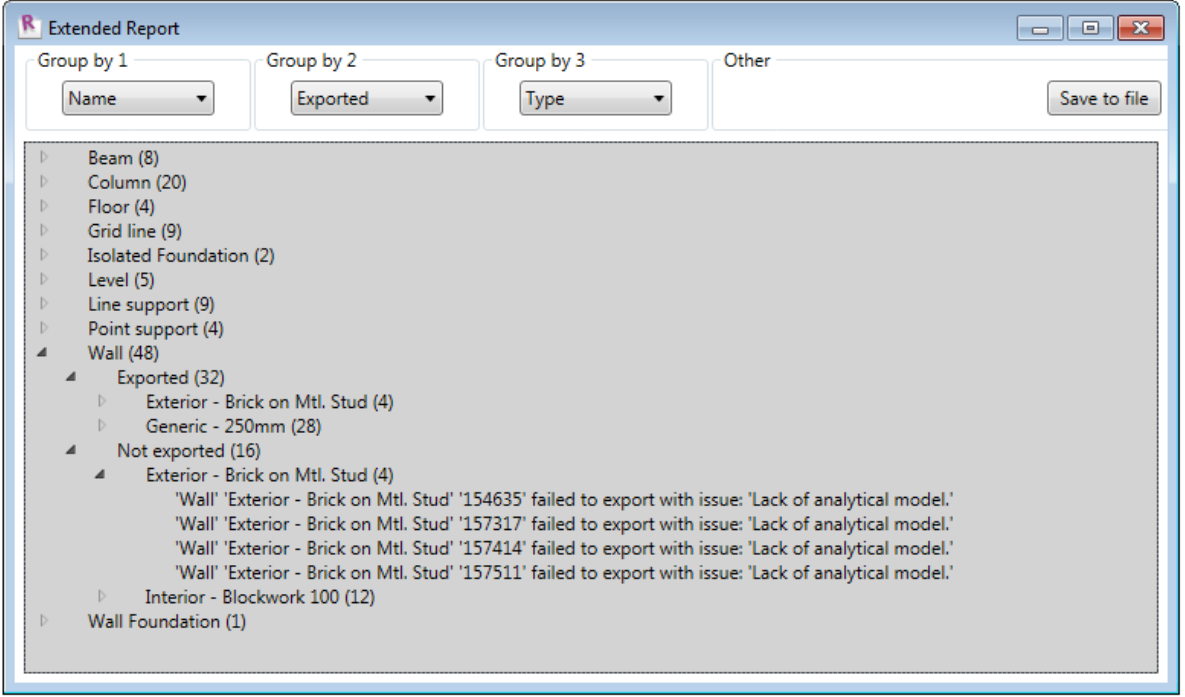

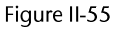

### Name  $\rightarrow$  Type  $\rightarrow$  Exported

The last example shows how to arrange elements if you want to see how many elements of a given type were exported and how many were not.

In the Figure II-56, we can see that there were 8 walls of a given type, 4 of them were exported and 4 of them failed due to lack of analytical model.

|                       | <b>Extended Report</b>                                                                                                    |              |  |  |  |  |  |  |  |
|-----------------------|----------------------------------------------------------------------------------------------------|--------------|--|--|--|--|--|--|--|
|                       | Group by 3<br>Group by 1<br>Group by 2<br>Other                                                                                   |              |  |  |  |  |  |  |  |
|                       | Exported<br>Name<br><b>Type</b><br>۰                                                                                              | Save to file |  |  |  |  |  |  |  |
| $\triangleright$<br>Þ | Beam (8)                                                                                                    |              |  |  |  |  |  |  |  |
| D                     | Column (20)<br>Floor (4)                                                                                                    |              |  |  |  |  |  |  |  |
| Þ                     | Grid line (9)                                                                                                    |              |  |  |  |  |  |  |  |
| $\triangleright$      | Isolated Foundation (2)                                                                                                    |              |  |  |  |  |  |  |  |
| $\triangleright$      | Level (5)                                                                                                    |              |  |  |  |  |  |  |  |
| D.                    | Line support (9)                                                                                                    |              |  |  |  |  |  |  |  |
| $\triangleright$      | Point support (4)                                                                                                    |              |  |  |  |  |  |  |  |
| $\blacktriangle$      | <b>Wall (48)</b>                                                                                                    |              |  |  |  |  |  |  |  |
|                       | Exterior - Brick on Mtl. Stud (8)<br>◢                                                                                            |              |  |  |  |  |  |  |  |
|                       | Exported (4)                                                                                                    |              |  |  |  |  |  |  |  |
|                       | 'Wall' 'Exterior - Brick on Mtl. Stud' '150470' successfully exported                                                             |              |  |  |  |  |  |  |  |
|                       | 'Wall' 'Exterior - Brick on Mtl. Stud' '157261' successfully exported                                                             |              |  |  |  |  |  |  |  |
|                       | 'Wall' 'Exterior - Brick on Mtl. Stud' '157358' successfully exported                                                             |              |  |  |  |  |  |  |  |
|                       | 'Wall' 'Exterior - Brick on Mtl. Stud' '157455' successfully exported                                                             |              |  |  |  |  |  |  |  |
|                       | Not exported (4)<br>◢<br>"Wall" 'Exterior - Brick on Mtl. Stud' '154635' failed to export with issue: 'Lack of analytical model.' |              |  |  |  |  |  |  |  |
|                       | "Wall" 'Exterior - Brick on Mtl. Stud" '157317' failed to export with issue: 'Lack of analytical model.'                          |              |  |  |  |  |  |  |  |
|                       | "Wall" 'Exterior - Brick on Mtl. Stud' '157414' failed to export with issue: 'Lack of analytical model.'                          |              |  |  |  |  |  |  |  |
|                       | 'Wall' 'Exterior - Brick on Mtl. Stud' '157511' failed to export with issue: 'Lack of analytical model.'                          |              |  |  |  |  |  |  |  |
|                       | Generic - 250mm (28)                                                                                                    |              |  |  |  |  |  |  |  |
|                       | Interior - Blockwork 100 (12)                                                                                                    |              |  |  |  |  |  |  |  |
| Þ                     | Wall Foundation (1)                                                                                                    |              |  |  |  |  |  |  |  |
|                       |                                                                                                    |              |  |  |  |  |  |  |  |

Figure II-56

### Save the report

Upon pressing the Save to file button, one can save the generated report into txt file. The .txt file can be nicely open in WordPad / Word or any Internet browser. We do not recommend opening it in Notepad, as the structure of the report is not preserved.

In order to open the .txt file in other instance than Notepad, right click on the file and chose Open with. Then select the desired program (WordPad, Word, Internet browser, etc.). Be aware that when you export the report into a file, all the groups will be maximized displaying all elements listed below each group. However, you can easily modify the report in the text editor and remove the unnecessary lines before printing the report.

Figure II-57 shows how the exported report can look like, when opened in the Internet browser.

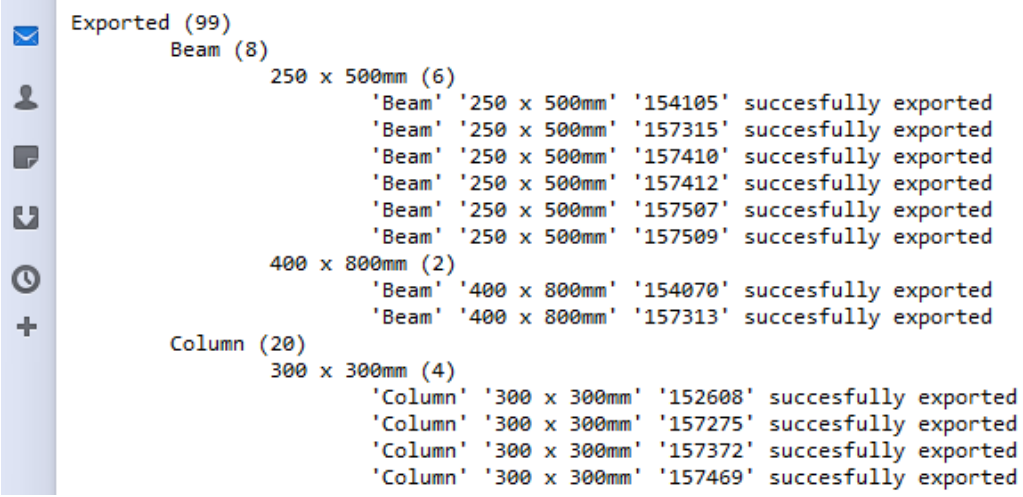

#### <span id="page-38-0"></span> $2.6.$ **Open StruXML**

StruXML file containing exported model from Revit has to be open directly in FEM-Design. StruXML files can only be open in the 3D Structure module of FEM-Design 11 (starting from version 11.01.001) and higher versions.

Procedure is as follows:

- 1. Open FEM-Design 3D Structure.
- 2. From the main menu choose: File  $\rightarrow$  Open.
- 3. Choose StruSoft common structure XML files (\*.struxml) in the Files of type and browse for the desired file.
- 4. Press Open button.

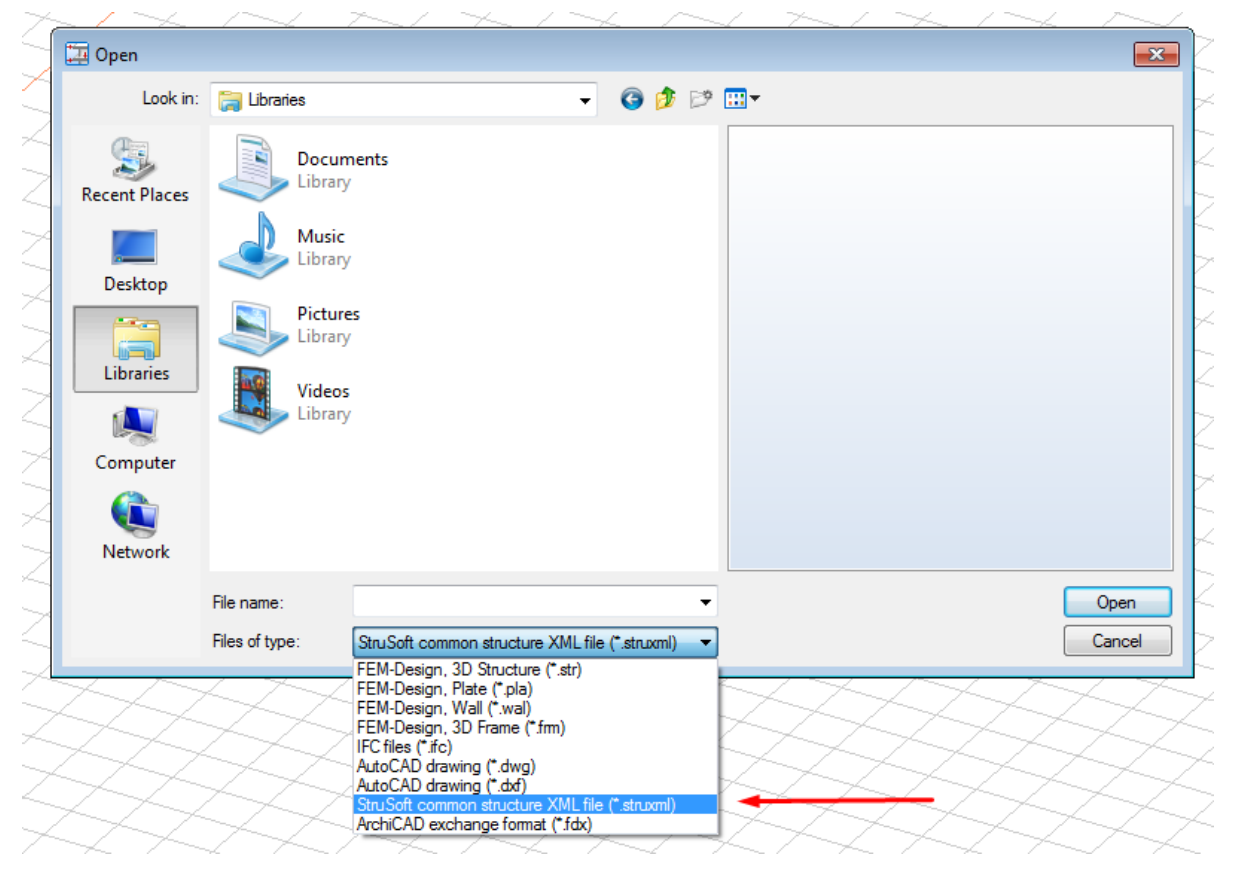

Figure II-58

#### <span id="page-39-0"></span> $III.$ **Workflow: FEM-Design to Revit**

The new workflow, import a FEM-Design model into Revit, has been introduced in StruSoft StruXML Revit Add-In 1.1.001.

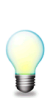

It is not recommended to import FEM-Design models created in version earlier than 13 into struxml. It cannot be quarantee that all files created in older version will be properly recognized in Revit and in many cases an *Invalid file* warning may appear when trying to import such file.

### <span id="page-39-1"></span>3. Data exchange scope

Following elements can be imported from FEM-Design to Revit using the StruSoft StruXML Revit Add $ln:$ 

Elements:

- Datum elements (axes and storeys)
- Bar elements (beams, columns, trusses)
- Shell elements (walls and plates)
- Profiled plate panels (imported as plates)
- Foundation elements (isolated foundations, wall foundations, foundation slabs)
- Supports
- Loads and load cases

Detailed description on how particular elements are imported, and which properties can be transferred along with the element, are presented in the following chapters.

#### <span id="page-39-2"></span> $3.1.$ **Datum elements**

Datum elements in FEM-Design, i.e. storeys and axes can be saved into struxml file and imported to Revit project.

### 3.1.1. Storeys

Definition of Storeys is imported to Revit project as levels however, the default Storey name from FEM-Design is not imported; the imported levels will be called Level 1, Level 2, etc. as shown in the example in Figure III-1.

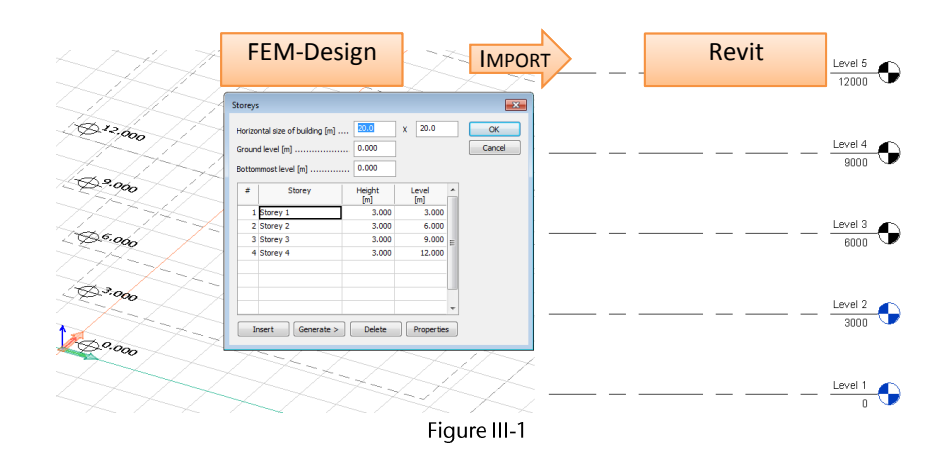

### 3.1.2. Axes

Axes defined in FEM-Design are imported to Revit Project as grids. The exact length and geometry is transferred however, axes names are not imported. In Revit grids will be numbered accordingly with the order of their creation in FEM-Design, as shown in the example in Figure III-2.

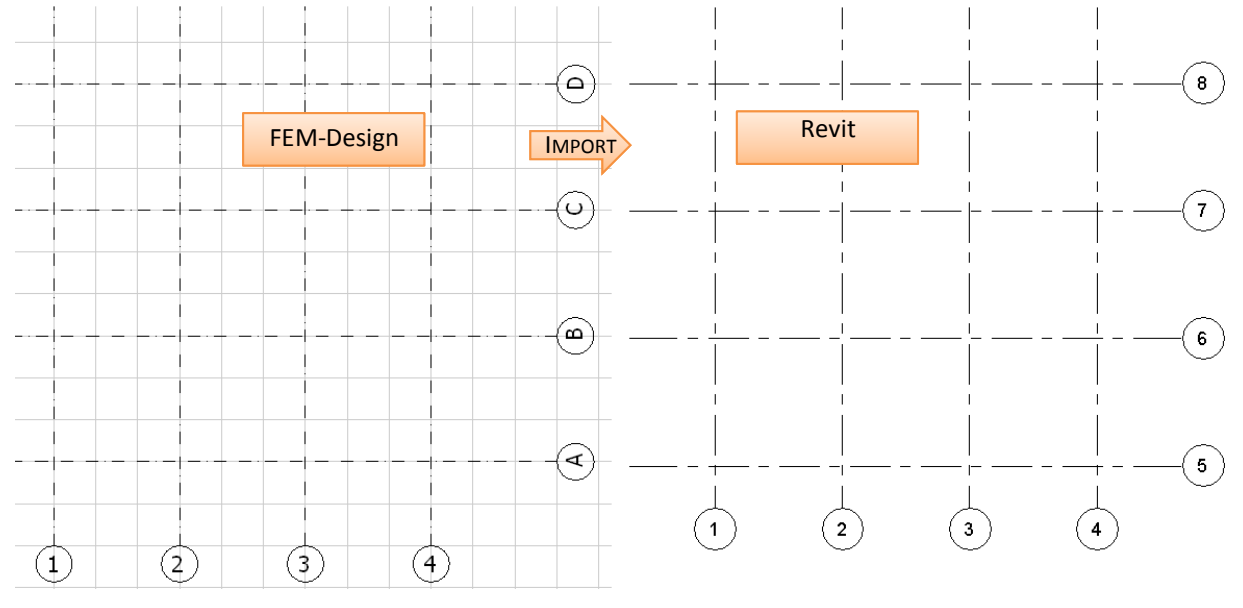

Figure III-2

#### <span id="page-40-0"></span> $3.2.$ **Bar elements**

Every section and material of bar elements defined in FEM-Design has to be mapped into corresponding materials and family types in Revit project. Read more about the mapping process in Chapter 4.4.

### 3.2.1. Columns

A column element defined in FEM-Design is imported to Revit project as a Structural Column element. Along with the geometry of a column, following properties are transferred:

- Rotation  $\overline{a}$
- Releases: assigned as Start and End release parameter of analytical column.
- Structural Material: mapping required.

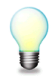

Eccentricity of a column defined in FEM-Design cannot be transferred into Revit project. The default position of an analytical column, in relation to physical column, will always be Center.

### 3.2.2. Beams

A beam element defined in FEM-Design is imported to Revit project as a Structural framing: Beam element. Along with the geometry of a beam, following properties are transferred:

- Rotation: assigned as Cross-section rotation instance parameter of a physical beam.
- Releases: assigned as Start and End release parameter of analytical beam.
- Structural Material: mapping required.  $\overline{a}$
- Eccentricity: assigned as y Offset Value and z Offset value instance parameter of a physical beam.

### 3.2.3. Truss elements

A truss element defined in FEM-Design is imported to Revit project as a Structural framing: Brace element. Along with the geometry of a truss element, following properties are transferred:

- Rotation: assigned as Cross-section rotation instance parameter of a physical beam.
- Structural Material: mapping required.

There is no possibility of defining *release conditions* of a truss element in FEM-Design therefore, imported braces will be assigned with the default Revit release conditions, i.e. user defined (start) / pinned (end). There are no eccentricity settings for a truss element in FEM-Design therefore, braces will be imported with the default position of the analytical model, which is center of element.

#### <span id="page-41-0"></span> $3.3.$ **Shell elements**

Each of the shell elements (plates and walls) has to be mapped separately into corresponding type of a floor of wall element in Revit. Read more about the mapping process in Chapter 4.4.

### 3.3.1. Plates

A plate element defined in FEM-Design is imported to Revit project as a Floor: Structural. Along with the geometry of a plate, following properties are transferred:

- Structural Material: as parameter of a floor type chosen at mapping.
- Eccentricity: one of the three alignment settings from FEM-Design is imported to FEM-Design as z Projection parameter of an analytical floor element, according to the following rule:
	- Top /Left alignment from FD --> z Projection: Top of Slab
	- $\blacksquare$ Center alignment from FD --> z Projection: Center of Slab
	- $\blacksquare$ Bottom/Right alignment from FD --> z Projection: Bottom of Slab

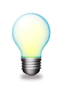

Be aware that a manual definition of an eccentricity value for a plate in FEM-Design (e[m]) cannot be imported along with the plate element.

### 3.3.2. Walls

A wall element defined in FEM-Design is imported to Revit project as Wall: Structural.. Along with the geometry of a wall, following properties are transferred:

- Structural Material: as parameter of a floor type chosen at mapping.
- Eccentricity: alignment settings from FEM-Design are imported to FEM-Design as z Projection parameter of an analytical wall element, according to the following rule:
	- Left alignment from FD --> z Projection: Interior Face
	- Center alignment from FD --> z Projection: Center of element  $\blacksquare$
	- Right alignment from FD --> z Projection: Exterior Face

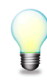

Be aware that a curve wall in FEM-Design is modeled as a number of regular walls and this is also the way it will be imported to Revit.

#### <span id="page-41-1"></span> $3.4.$ **Profiled panels**

Profiled plate panels created in FEM-Design model can be saved to struxml as plate elements and imported to Revit as Floor: Structural. The same rules apply as in case of importing plate elements. Each group of profiled panels will be exported as one floor boundary.

#### <span id="page-42-0"></span> $3.5.$ **Foundations**

Each of the foundation elements has to be mapped separately into corresponding type of an isolated foundation, wall foundation or foundation slab. Read more about the mapping process in Chapter 4.4.

### 3.5.1. Isolated foundation

An isolated foundation element defined in FEM-Design is imported to Revit project as a Structural foundation: Isolated element. Along with the geometry of an isolated foundation element, following properties are transferred:

Structural Material: mapping required.

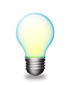

Isolated foundation does not need a host element (e.g. column) to be imported to Revit.

### 3.5.2. Wall foundation

A wall foundation element defined in FEM-Design is imported to Revit project as a Structural foundation: Wall element. Along with the geometry of an isolated foundation element, following properties are transferred:

Structural Material: mapping required.

Wall foundation requires a host element in Revit - Structural wall therefore, wall foundations do not attached to a wall element in FEM-Design will not be exported (warning will be thrown).

There are no properties of Wall foundation in Revit that would allow for setting the eccentricity therefore, eccentricity of wall foundation defined in FEM-Design will not be imported.

There is one recognized issue at the import of wall foundation. If wall foundations are added to a wall that contains a wall opening, after import of those elements to Revit, a wall foundation will also be added to the top edge of the opening, as shown in Figure III-3. This issue will hopefully be solved in one of the next release of the StruSoft StruXML Revit Add-In.

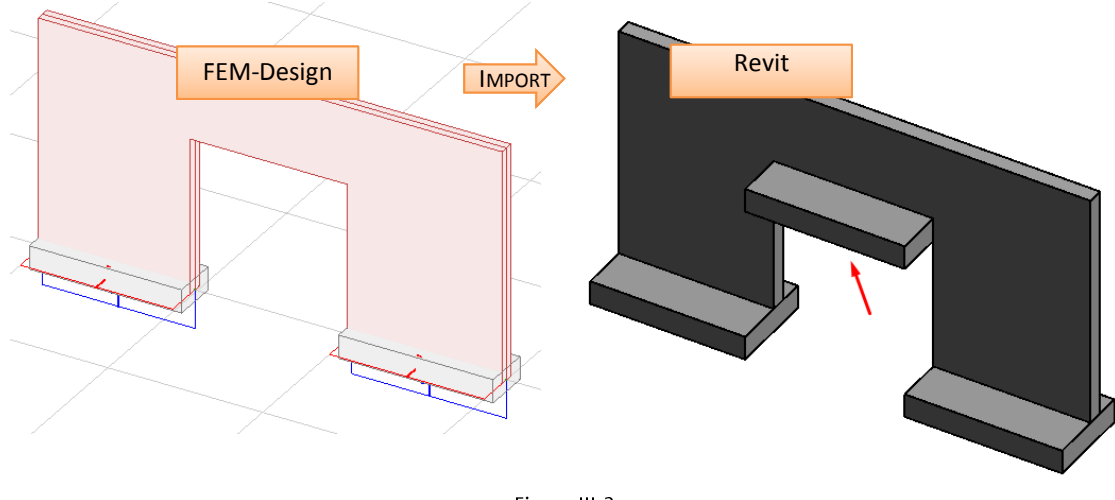

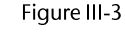

### 3.5.3. Foundation slab

A foundation slab element defined in FEM-Design is imported to Revit project as a Structural foundation: Slab element. Along with the geometry of a foundation slab element, following properties are transferred:

- Structural Material: as parameter of a floor type chosen at mapping.
- Eccentricity: alignment settings from FEM-Design are imported to FEM-Design as z Projection parameter of an analytical foundation slab element, according to the following rule:
	- Top /Left alignment from FD --> z Projection: Top of Element
	- Center alignment from FD --> z Projection: Center of Element

Be aware that a manual definition of an eccentricity value for a foundation slab in FEM-Design (e[m]) cannot be imported along with the foundation element.

#### <span id="page-43-0"></span> $3.6.$ **Supports**

Both the supports and supports group defined in FEM-Design can be imported to Revit project. The exact support definition is imported to Revit as User boundary condition. There are however, substantial differences between the elements type that supports can be added to between FEM-Design and Revit. Please find the details in below paragraphs.

### 3.6.1. Point support and point support group

Point support and point support group defined in FEM-Design are imported to Revit project as Point Boundary Condition of a State: User.

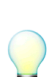

Point boundary condition in Revit requires a host element and can only be applied to an end of a beam, column or brace element. Therefore, if a point support (group) in FEM-Design is applied to a wall or plate element, or not to an edge of linear element, or is independent, a

warning informing about the lack of reference element will be thrown at the import.

There is one recognized issue about the import of point support group. If a point support group is defined in a local coordinate system of an element that is different than the global coordinate system of the FEM-Design model, and the stiffness of this point support group is not the same in all directions, an error will be thrown and this support will not be imported.

### 3.6.2. Line support and line support group

Line support and line support group defined in FEM-Design are imported to Revit project as Line Boundary Condition of a State: User.

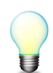

Line boundary condition in Revit requires a host element and can be applied to a beam, column, wall and floor element. Therefore, if a line support (group) in FEM-Design is applied to a brace, or is independent, a warning informing about the invalid reference will be thrown at the import.

### 3.6.3. Surface support group

Surface support group defined in FEM-Design are imported to Revit project as Are Boundary Condition of a State: User.

Area boundary condition in Revit requires a host element and can be applied to a wall or a floor element. Therefore, if a surface support group in FEM-Design is independent, a warning informing about the lack of reference element will be thrown at the import.

#### <span id="page-44-0"></span> $3.7.$ Loads and load cases

Following loads types defined in FEM-design can be imported to Revit:

- Point load
- Line load  $\overline{a}$
- Surface load

Load cases defined in FEM-Design can be imported to Revit project under condition that there is at least one load applied to the structure.

The load cases imported from FEM-Design will be added to the existing load cases in Revit (if any). Type and the duration class parameters are not imported to Revit; all the imported load cases will be assigned with the Dead Nature and Dead loads Category. Figure III-4 and Figure III-5 shows an example of the imported load cases.

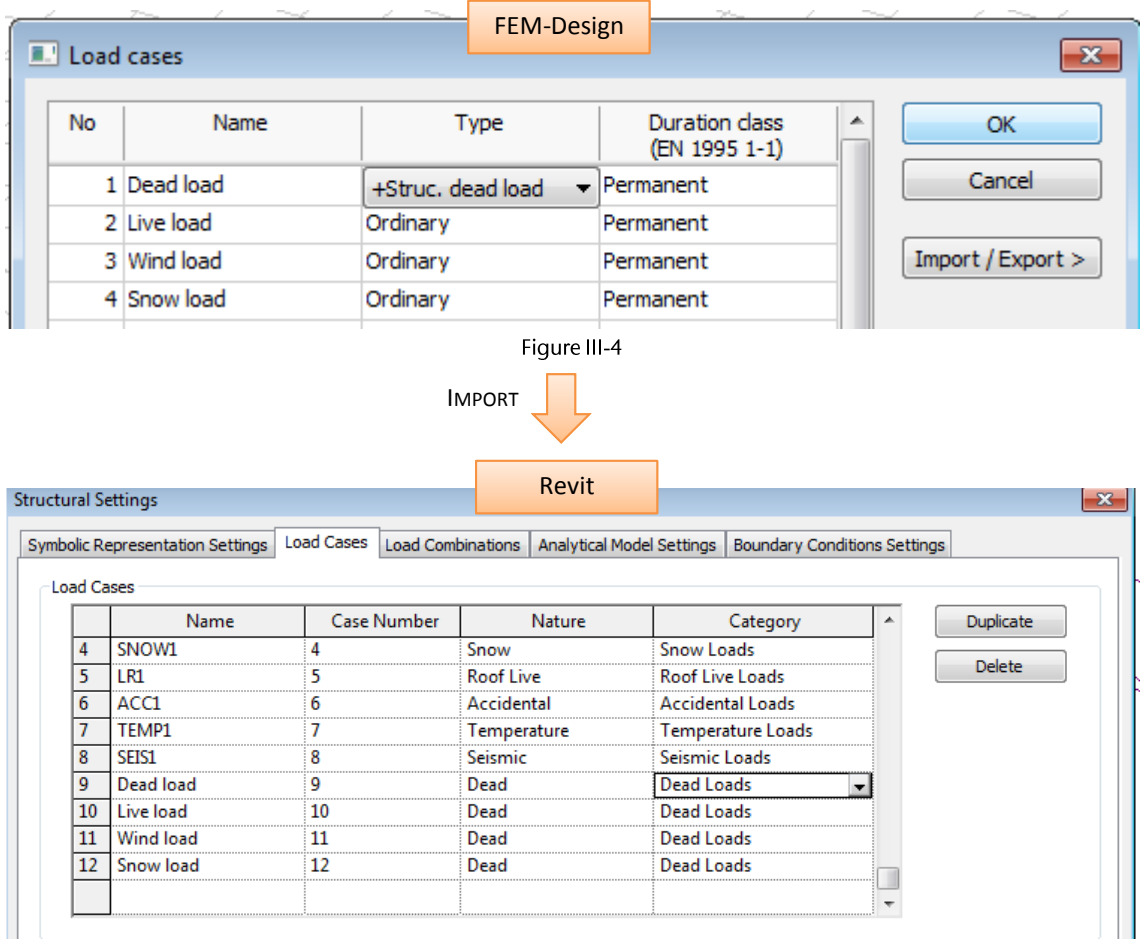

Figure III-5

If a name of the load cases imported from FEM-Design is the same as name of the existing load case in FEM-Design, import will not be possible and an error message will be thrown.

### <span id="page-45-0"></span>4. Import FEM-Design model to Revit

#### <span id="page-45-1"></span> $4.1.$ **Requirements:**

There has to be at least one level defined in the Revit project into which a FEM-Design model will be imported, or at least one storey has to be included in the imported FEM-Design model. It is required because elements in Revit have to be placed on a level or with a certain reference to a level.

All the frame sections and materials, wall and floor types and foundation element types that are equivalent to the elements and materials existing in the FEM-Design model, has to be included in the Revit project, or proper families and types should be created there prior to mapping. Read more about it in the Chapter 4.4. In one of the next releases of StruXML StruSoft Revit Add-In this will be improved and user will have a chance to create materials and element types from the level of mapping dialog.

#### <span id="page-45-2"></span> $4.2.$ **Export FEM-Design model to struxml file**

The first step is to export the FEM-Design model into a file. This is done by saving it as a \*.struxml file type. In FEM-Design go to File  $\rightarrow$  Save as  $\rightarrow$  type a name in the File name field  $\rightarrow$  chose \*.struxml in the Save as type field  $\rightarrow$  Save.

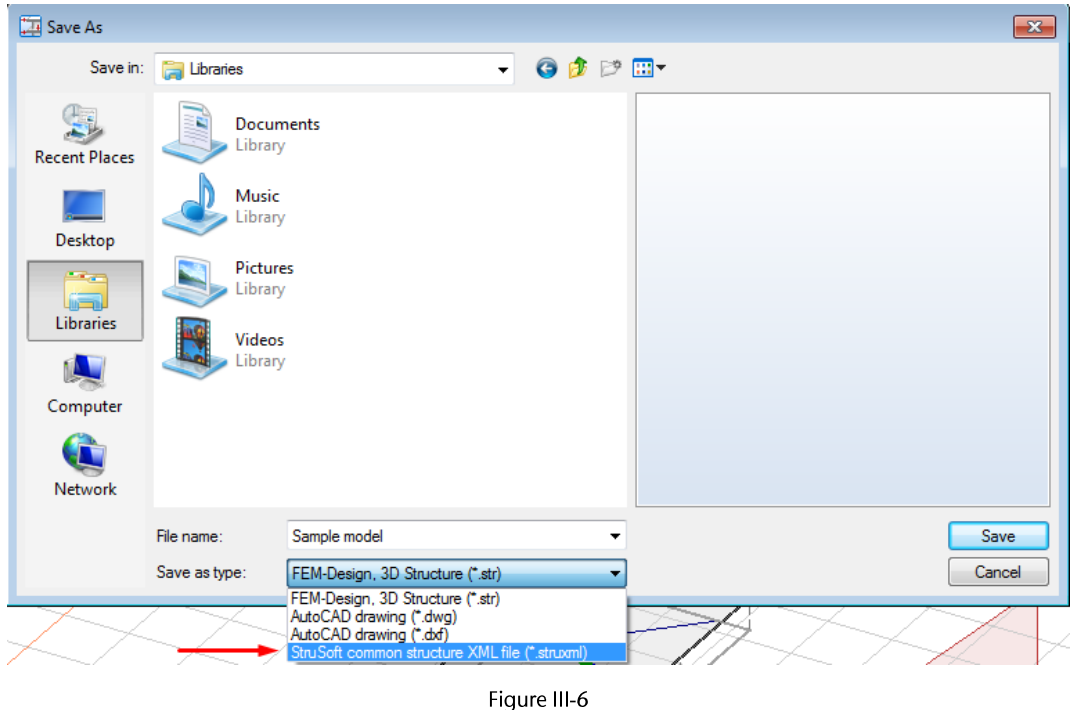

#### <span id="page-45-3"></span> $4.3.$ Import struxml file to Revit

Go to Analyze tab and find Import StruXML command in the StruSoft FEM-Design panel (Figure III-7). This is the only command that one has to use in order to import a FEM-Design model to Revit.

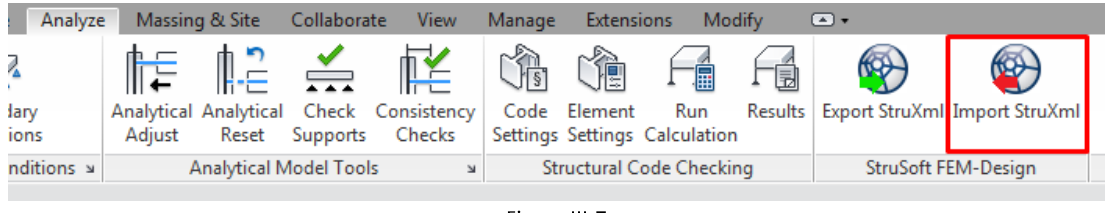

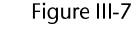

Upon pressing the *Import StruXML* command, an *Import StruXML* dialog will pop out, as shown in Figure III-8.

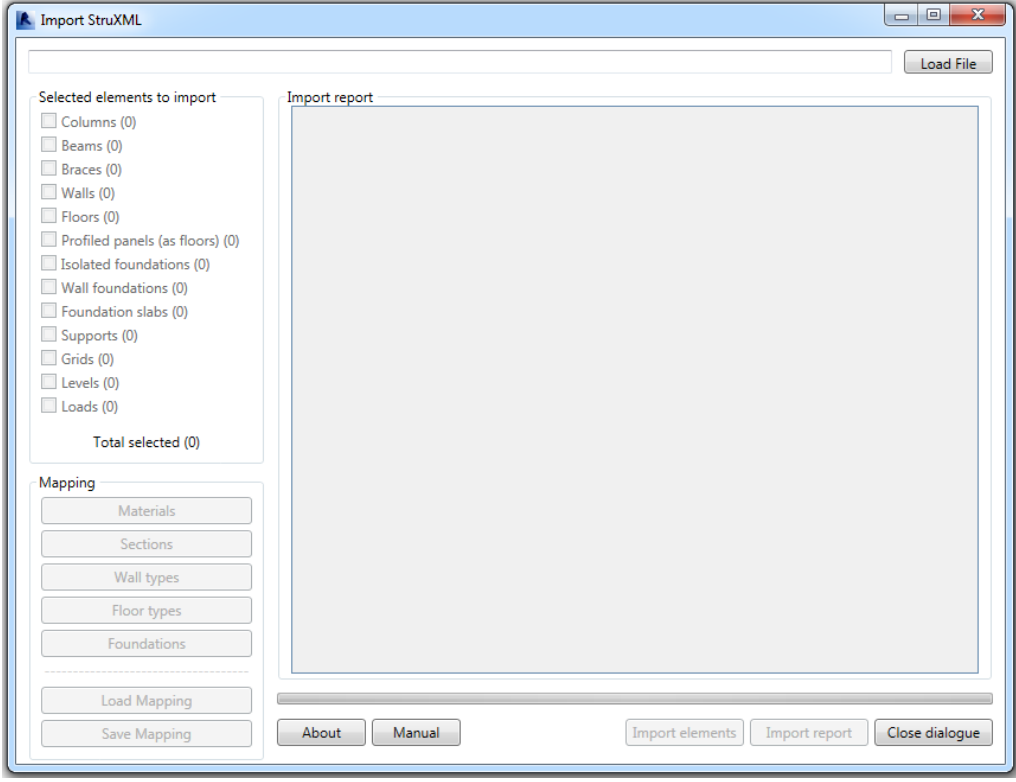

Figure III-8

At first only Load file, About, Manual and Close dialogue buttons are active:

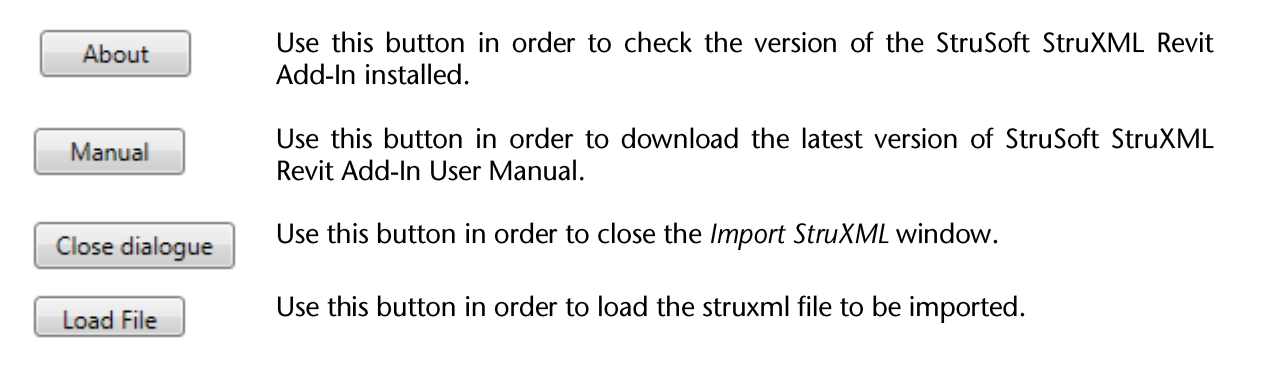

Upon loading a struxml file, Selected elements to import and Mapping panels will become active.

Selected elements to import panel contains a list of all possible element categories that can be imported to Revit. Only the categories that are present in the struxml file will become active (for instance if there are no grids and levels in the imported model, those categories will remain inactive; check Figure III-9).

In the Selected elements to import panel user has a chance to see how many elements of a given category are present in the file and how many elements in total will be imported. One has also a chance to unselect a certain category that is present in the struxml fie so it will not be imported to Revit project (check Figure III-9).

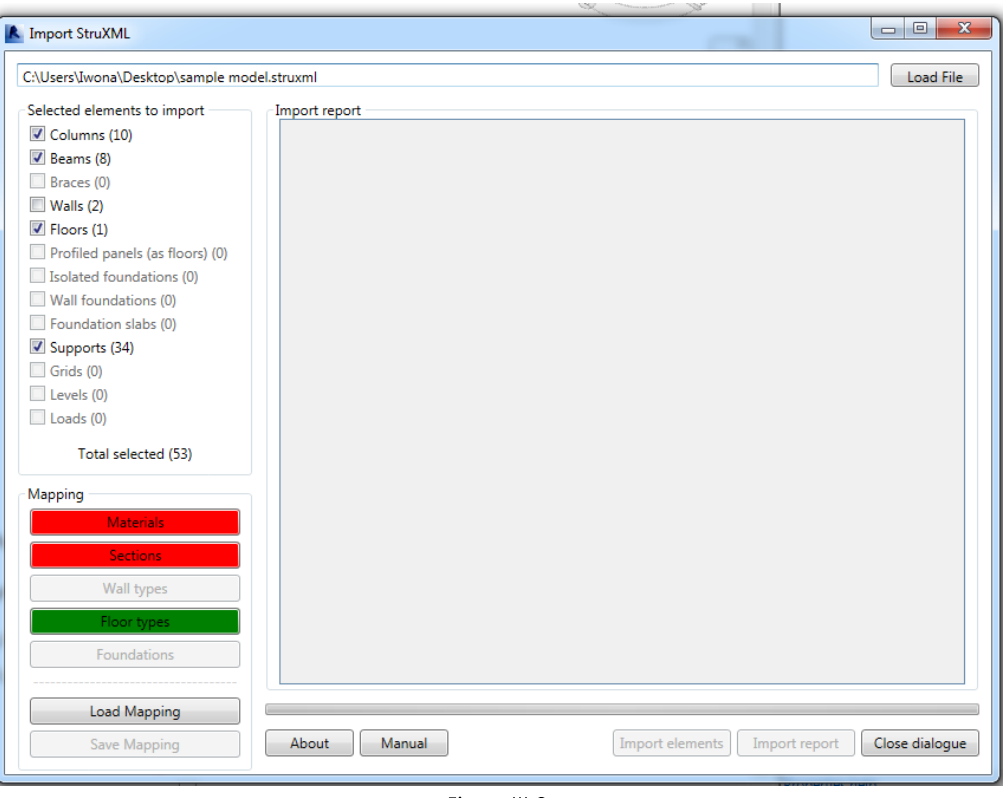

Figure III-9

In the *Mapping* panel, one should map all elements that are about to be imported into Revit project.

Mapping panel contains five mapping buttons that correspond to different kind of element types. Again, only mapping categories for elements that are present in the struxml file, and were selected to be imported in the Selected elements to panel, will be active.

If all elements within one category are mapped, the button will turn green. Otherwise it will remain red, until mapping is completed. Read more about the mapping procedure in the Chapter 4.4.

Once done mapping can be saved to struxml, and loaded next time to be used with another model.

When the mapping procedure is finished, Import elements button will become active. It will only become active if all the elements (and materials) were mapped.

Upon pressing *Import elements* button, selected elements will be imported to the Revit project and an *Import report* dialog will become active. There, one can see a list of possible warnings, errors and total amount of elements imported to Revit (check Figure III-10). Press Import report button, to see a complete overview of all imported elements.

### Import procedure

- Load File 1. Click on and chose a struxml file to be imported.
- 2. In the Selected elements to import panel, decide which elements to export (among those that are present in the struxml file).
- Perform the mapping (read more about the mapping procedure in the Chapter 4.4.) 3.
- Save Mapping Optionally: press  $\mathbb I$  in order to save mapping into struxml.  $4.$
- Import elements in order to import the selected elements into Revit project.  $5<sub>1</sub>$ Press
- Import report 6. Optionally: press to see an overview of all imported elements.
- Close dialogue 7. Press in order to close the Import StruXML window.

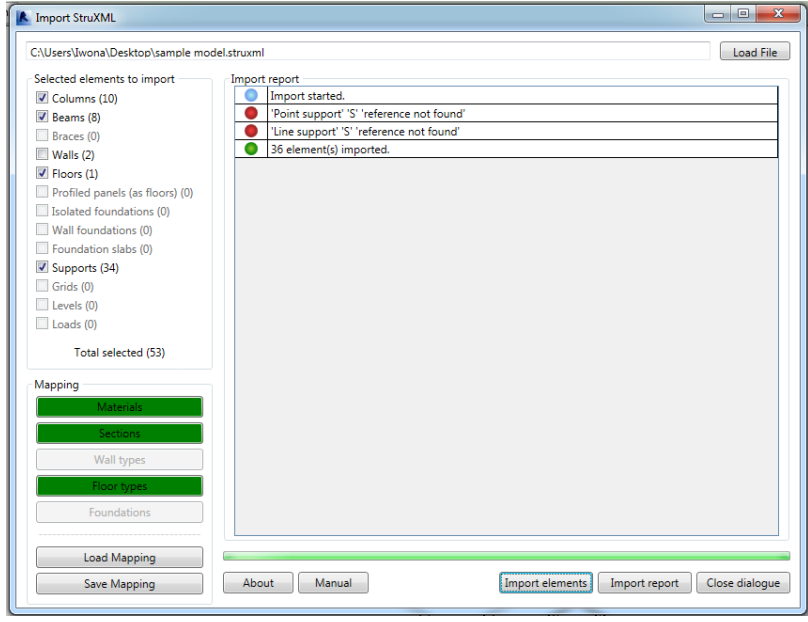

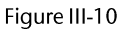

Import procedure may take up to several minutes in case of large models with many elements. Observe the green line to see the progress of the import (available only in Revit 2014).

#### <span id="page-48-0"></span>**Mapping** 4.4.

 $\overline{\phantom{a}}$ 

Mapping panel is divided into five different mapping buttons:

 $\overline{\phantom{a}}$ 

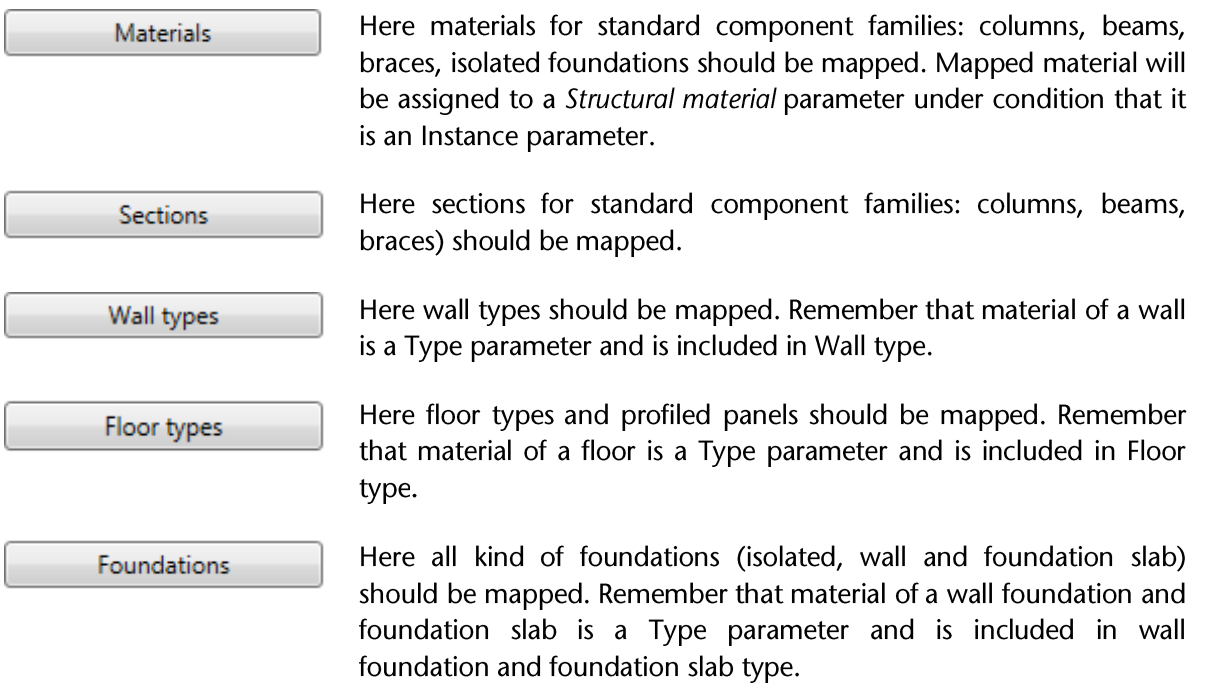

Every mapping dialog consists of two columns:

- on the left hand side there is a column where all FEM-Design materials / sections / wall types / etc. used in the imported model are listed,
- on the right hand side there is a column where corresponding Revit material / section / wall type / etc. should be loaded. The Revit library appears upon clicking on the white field in a certain row.

Be aware that the material / sections / wall and floor types / foundations libraries only contain materials / sections / wall types / etc. that existed, or have been loaded or created in the Revit project prior to importing the struxml file.

If a certain material / section / wall type / etc. is missing during the mapping process, one has to terminate the import process and create this certain material / section / wall type / etc. in the Revit project first. An option to create a new material / section / wall type / etc. from "inside" the Add-In will be implemented in one of the next releases of StruXML StruSoft Revit Add-In.

If you see the same material, section (of column, beam, truss, etc.) or type (of slab, wall, etc.) listed more than one time in the mapping dialog, it means that there are more elements that have the same materials, section or type, but they have different properties and therefore, have to be mapped separately.

### 4.4.1. Materials mapping

Upon pressing Materials button, Materials mapping dialog will pop out. Here, in the left column (FD Materials) one can see a list of all the materials that were assigned to columns, beams, truss members and isolated foundations in the FEM-Design model.

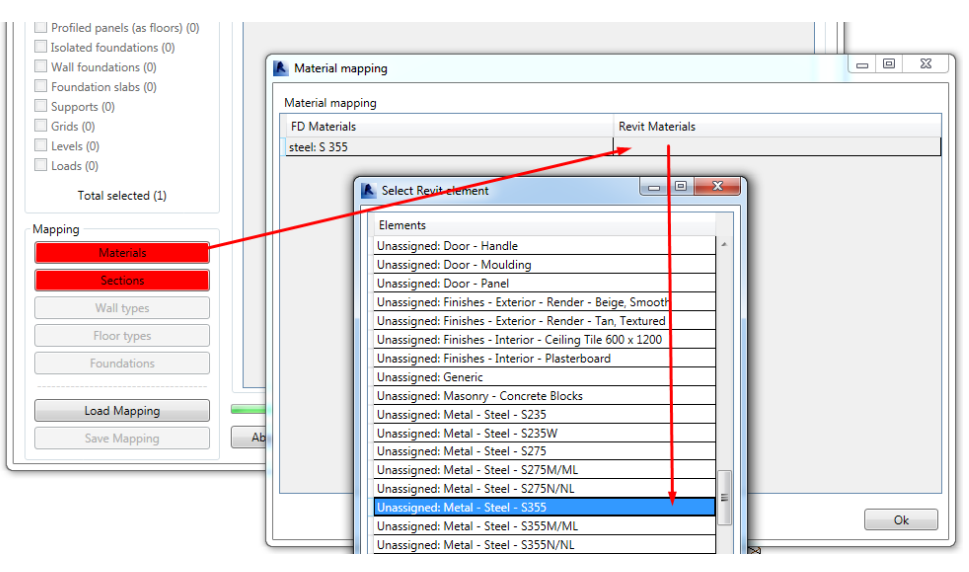

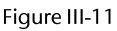

In order to map a selected material into a corresponding material from the Revit library, one has to click on the white field in the right hand side column (Revit materials). A Select Revit element dialog will pop out. It contains all materials from the Revit project material library that one can browse to find a matching material. Double click to select a material.

Example is shown in Figure III-11.

It is also possible to perform multiple mapping, i.e. select the same material / section / type / etc. to a several elements imported from FEM-Design. Select several elements in the mapping dialog (with Ctrl button), right click and chose Assign all selected, as shown in Figure III-12

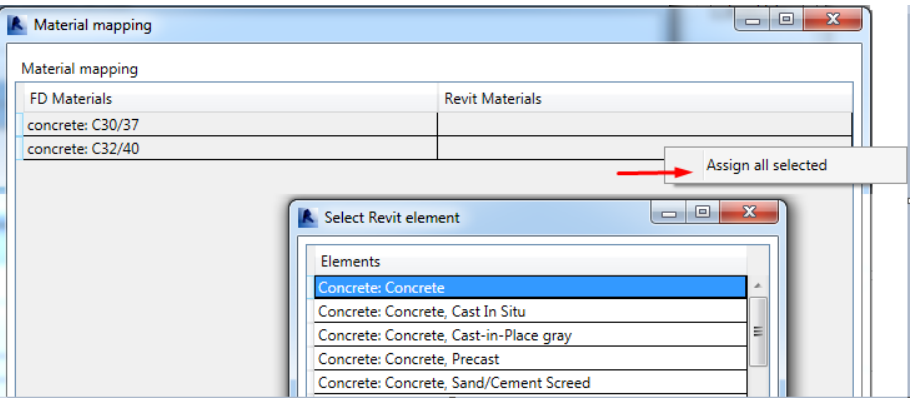

Figure III-12

### <span id="page-50-0"></span>4.4.2. Sections mapping

Upon pressing Sections button, Sections mapping dialog will pop out. Dialog is divided into two parts: Beam mapping, where beams and braces should be mapped and Column mapping, where columns should be mapped.

In the left column (FD Materials) one can see a list of all sections used FEM-Design model. In order to map a selected section into a corresponding section from the Revit library, one has to click on the white field in the right hand side column (Revit Sections). A Select Revit element dialog will pop out. It contains all the beam (or column) sections included in the Revit project that one can browse to find a matching section.

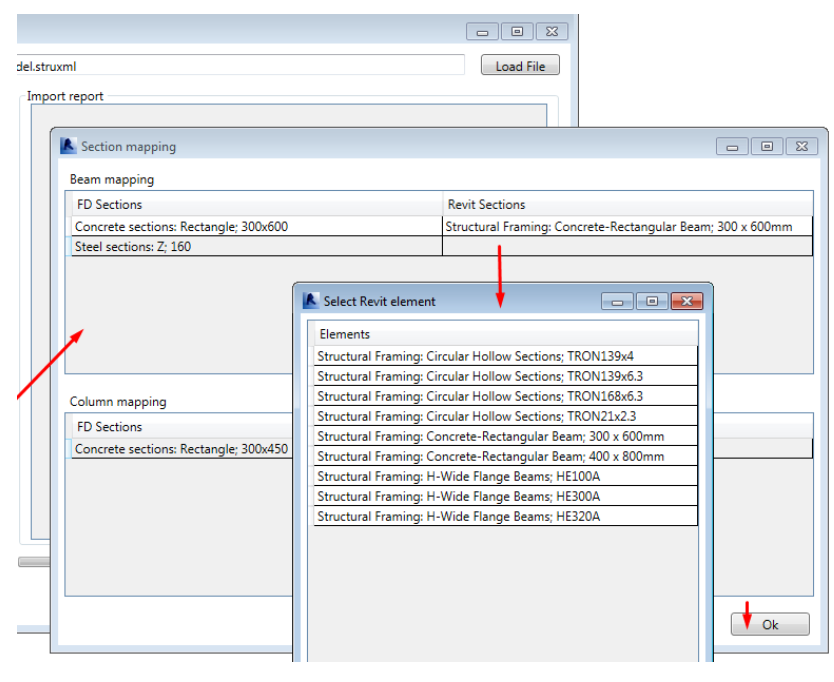

Figure III-13

### 4.4.3. Wall types mapping

Upon pressing Wall types button, Wall types mapping dialog will pop out.

In the left column (FD Types) one can see a list of all wall types used FEM-Design model. In order to map a selected wall into a corresponding wall type from the Revit library, one has to click on the white field in the right hand side column (Revit Types). A Select Revit element dialog will pop out. It contains all the wall types included in the Revit project that one can browse to find a matching one.

Example is shown in Figure III-14.

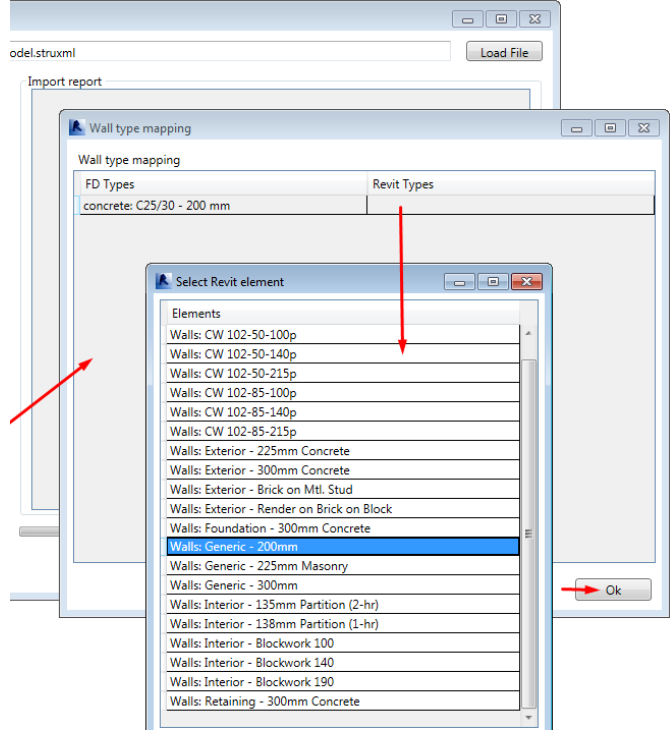

Figure III-14

<span id="page-51-0"></span>Structural Material property of a wall is a type parameter that is included in the wall type that one has to choose in the mapping process. Therefore, make sure that a wall type that you chose from the Revit library has a proper material assigned.

An example can be the concrete  $C25/30 - 200$  mm wall that was created in FEM-and was mapped into Wall: Generic - 200mm (Figure III-14). This particular wall has a certain material assigned to it, what can be seen when checking its type properties (Figure III-15).

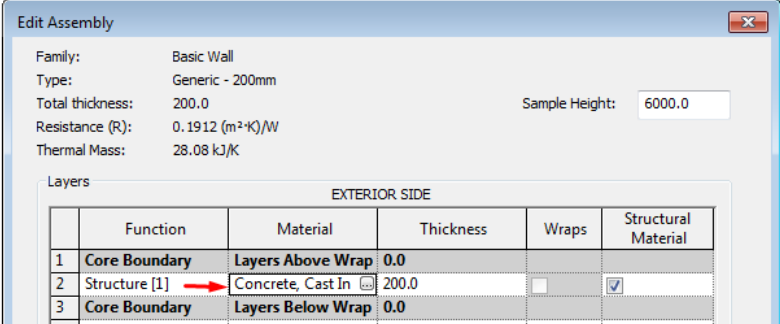

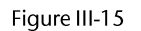

### 4.4.4. Floor types mapping

Floor types mapping is equivalent to the Wall types mapping procedure. In this dialog profiled panels can also be mapped into corresponding floor types.

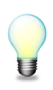

Structural Material property of a floor is a type parameter that is included in the floor type that one has to choose in the mapping process. Therefore, make sure that a floor type that you chose from the Revit library has a proper material assigned.

### 4.4.5. Foundations mapping

Upon pressing Foundations button, Foundation mapping dialog will pop out. Dialog is divided into three parts: Isolated foundations mapping, Wall foundation mapping, and Foundations slab mapping.

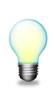

Structural Material property of a Wall foundation and Foundation slab is a type parameter that is included in the wall foundation and foundation slab type that one has to choose in the mapping process. Therefore, make sure that a floor type that you chose from the Revit library has a proper material assigned.

#### <span id="page-52-0"></span> $4.5.$ **Warnings and errors**

There is couple of situations in which import of certain elements will not be possible, and a warning or error message will be thrown in the Import report dialog:

Most of the error occurs because of the different approach to certain situation between Revit and FEM-Design. Most of those situations are related to supporting structures and their hosts. Revit simply do not allow for situations that are allowed in FEM-Design, for example to attach a point support to a wall or floor element. Below, all recognized situations are listed:

if a support (point support, line support, and surface support) in FEM-Design is attached to an element that is not allowed by Revit, or is not attached to any element, an error message will be thrown in a format:

"Point support / Line support / Surface support", "support name and ID from FEM-Design", "reference not found"

2. The next situation when an error will be thrown, is an import of a wall foundation without a host wall, or attached to other element than a wall – situation like this is not possible in Revit and wall foundation can only be attached to a wall element. An error message will be thrown in a format:

"Wall foundation", "wall foundation name and ID from FEM-Design", "wall not found"

3. Sometimes, an opening in a wall cannot be recreated while importing the wall into Revit and an error message will be thrown in a format:

"Wall", "wall's name and ID from FEM-Design", "Revit function failed to create an opening for a certain wall"

In case of a problematic situation that was not expected while implementing the StruSoft StruXML Revit Add-In, an "unexpected error" message may appear. In this situation, please contact the support team.